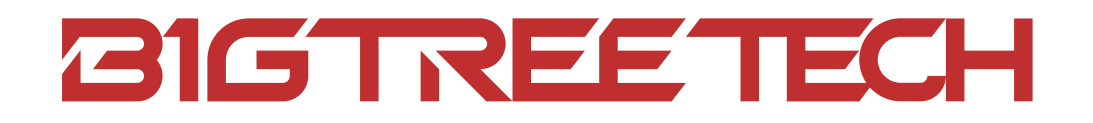

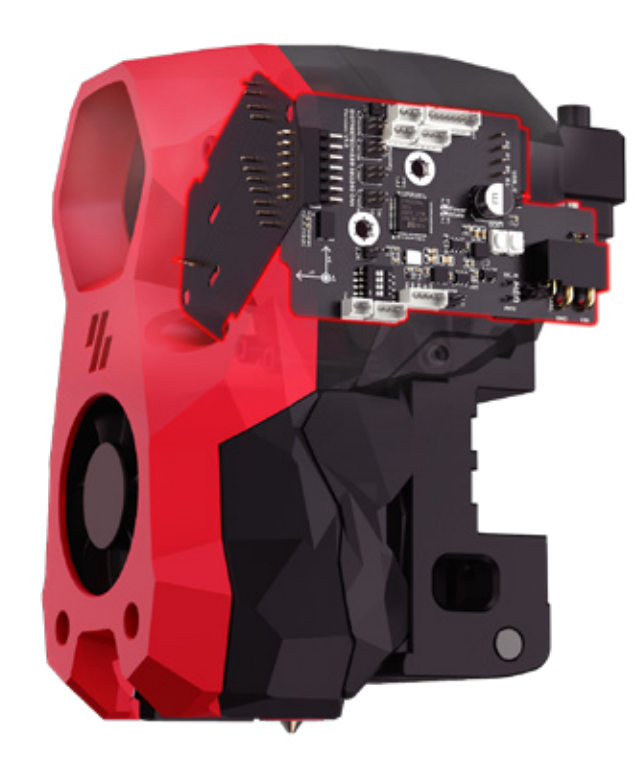

# EBBSB2240\2209 CAN V1.0 BUILD GUIDE

VERSION 2024-02-19

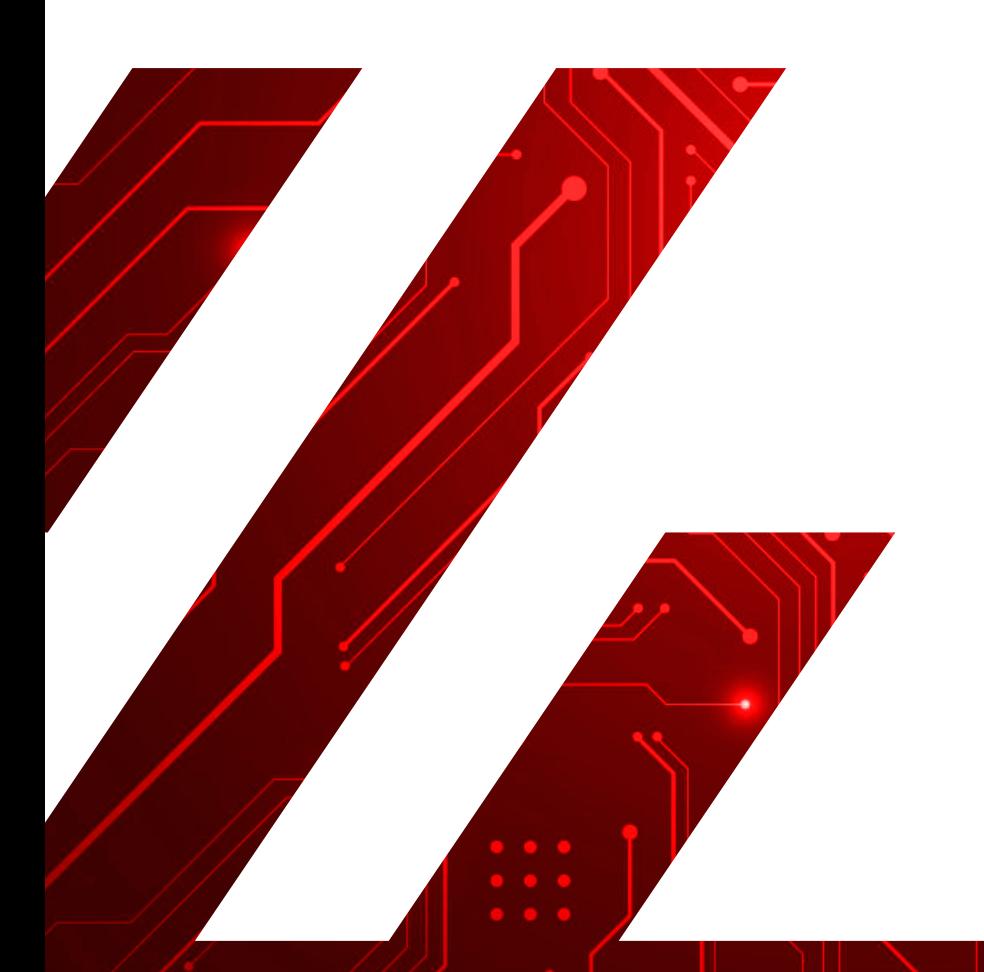

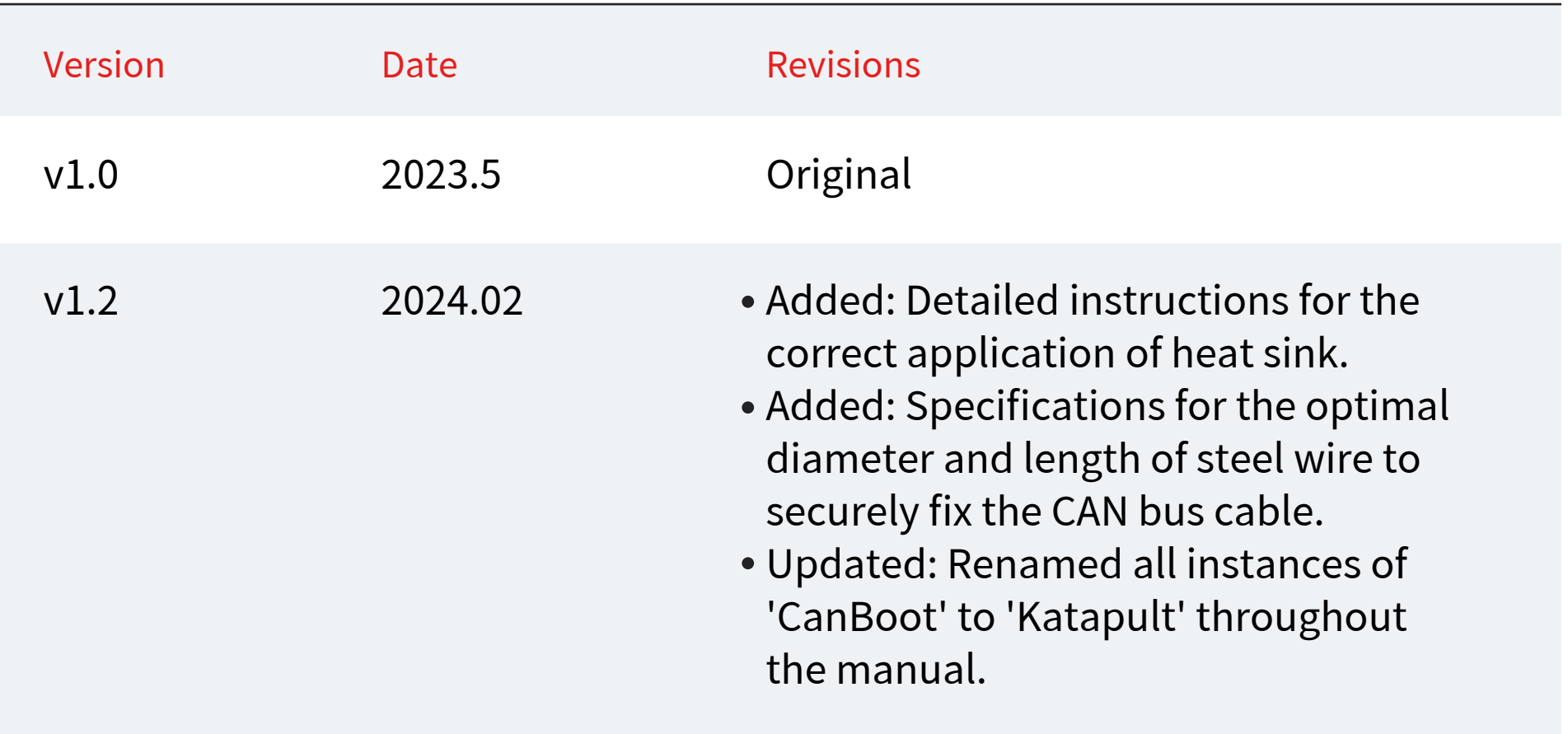

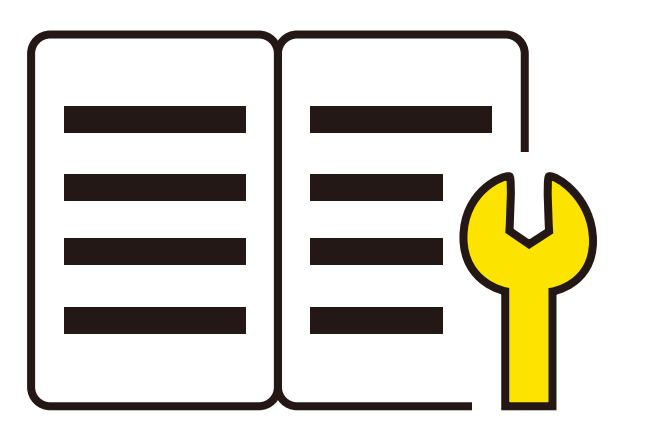

Thanks to  $C$ H $\triangle$ DTICL $\triangle$ B for providing guidance on Voron's official style build guide, and designing the printed part model for EBB SB2240\2209 CAN.

- Highlighted in blue are included in this EBB SB2240\2209 CAN v1.0.
- Highlighted in red are other accessories of the Voron StealthBurner, which are not included  $\bullet$ in this EBB SB2240\2209 CAN v1.0 and will need to be purchased by yourself.

# Table of Contents

# Packing List

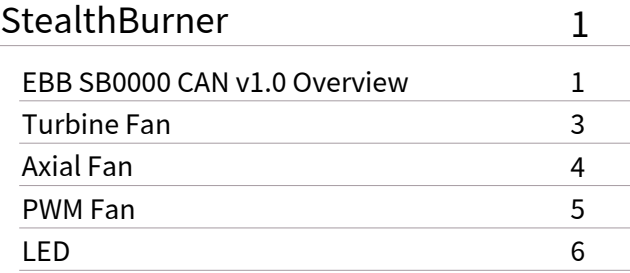

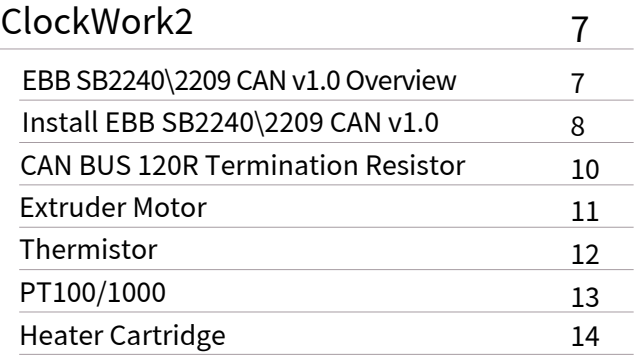

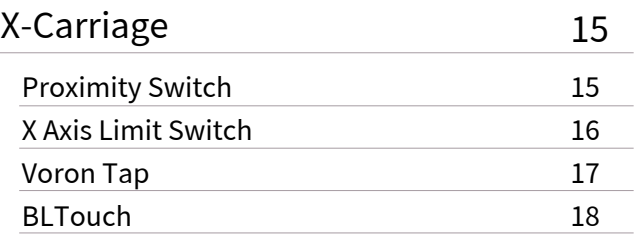

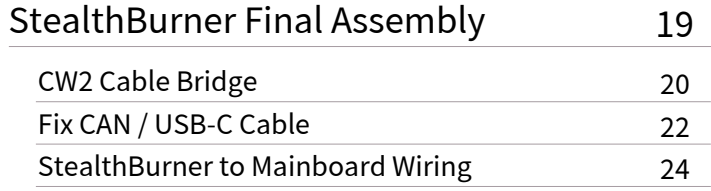

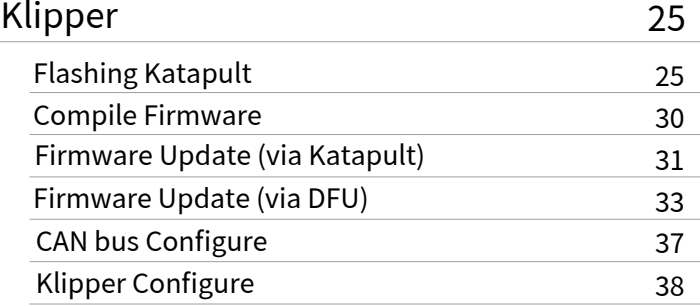

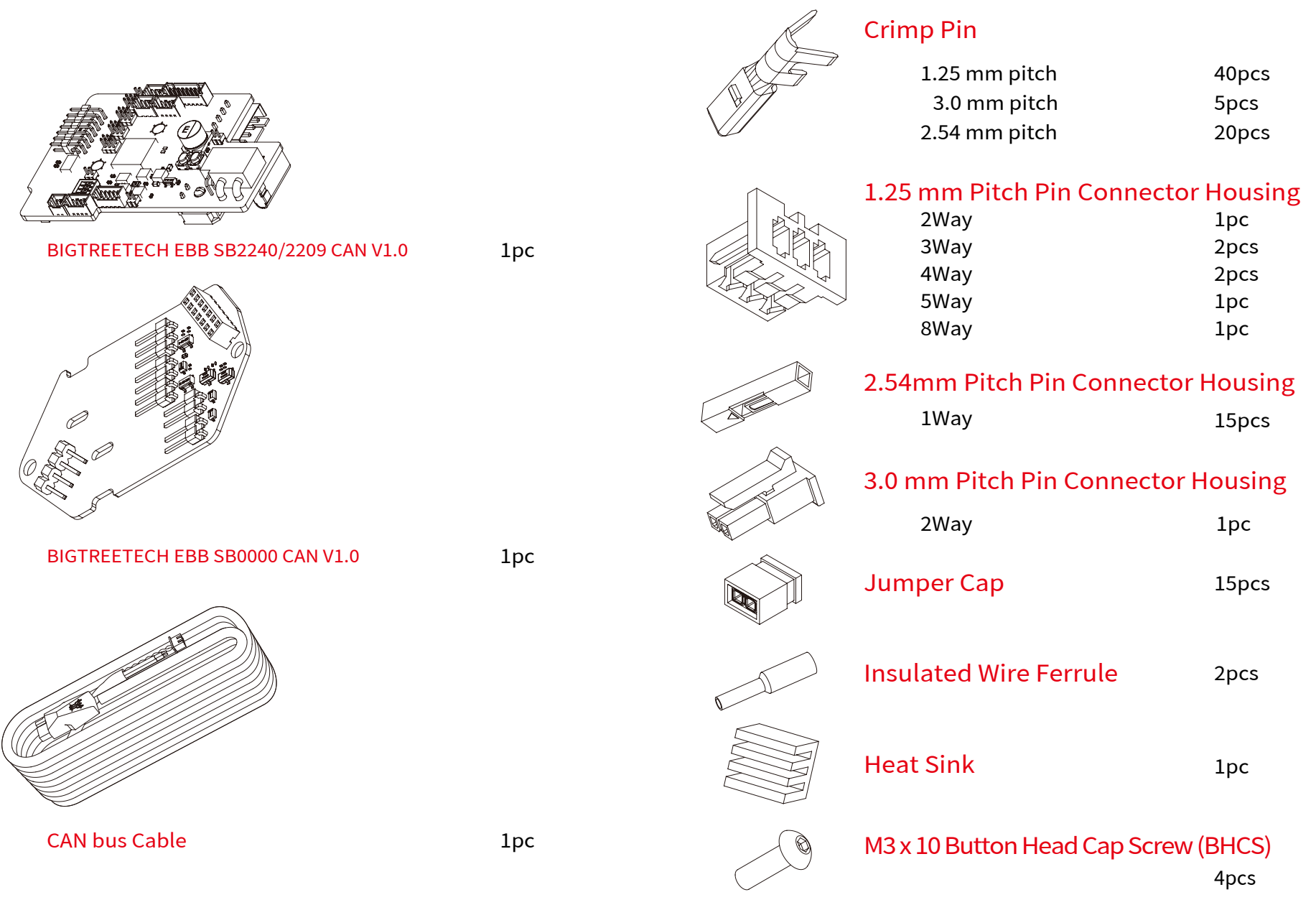

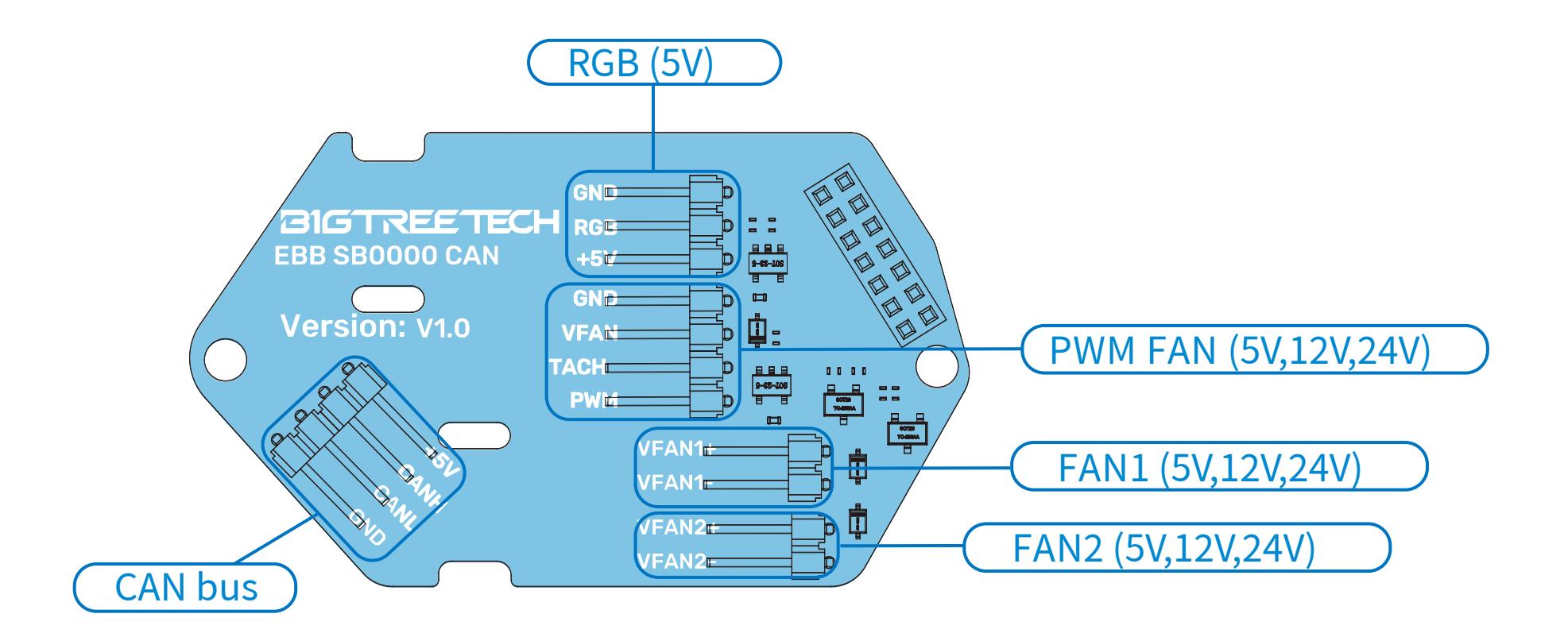

#### WIRE TERMINAL

EBB SB0000 CAN v1.0 use 2.54 pitch DuPont connector. Therefore, all fans and LED lights on StealthBurner Body should be 2.54 pitch DuPont connector.

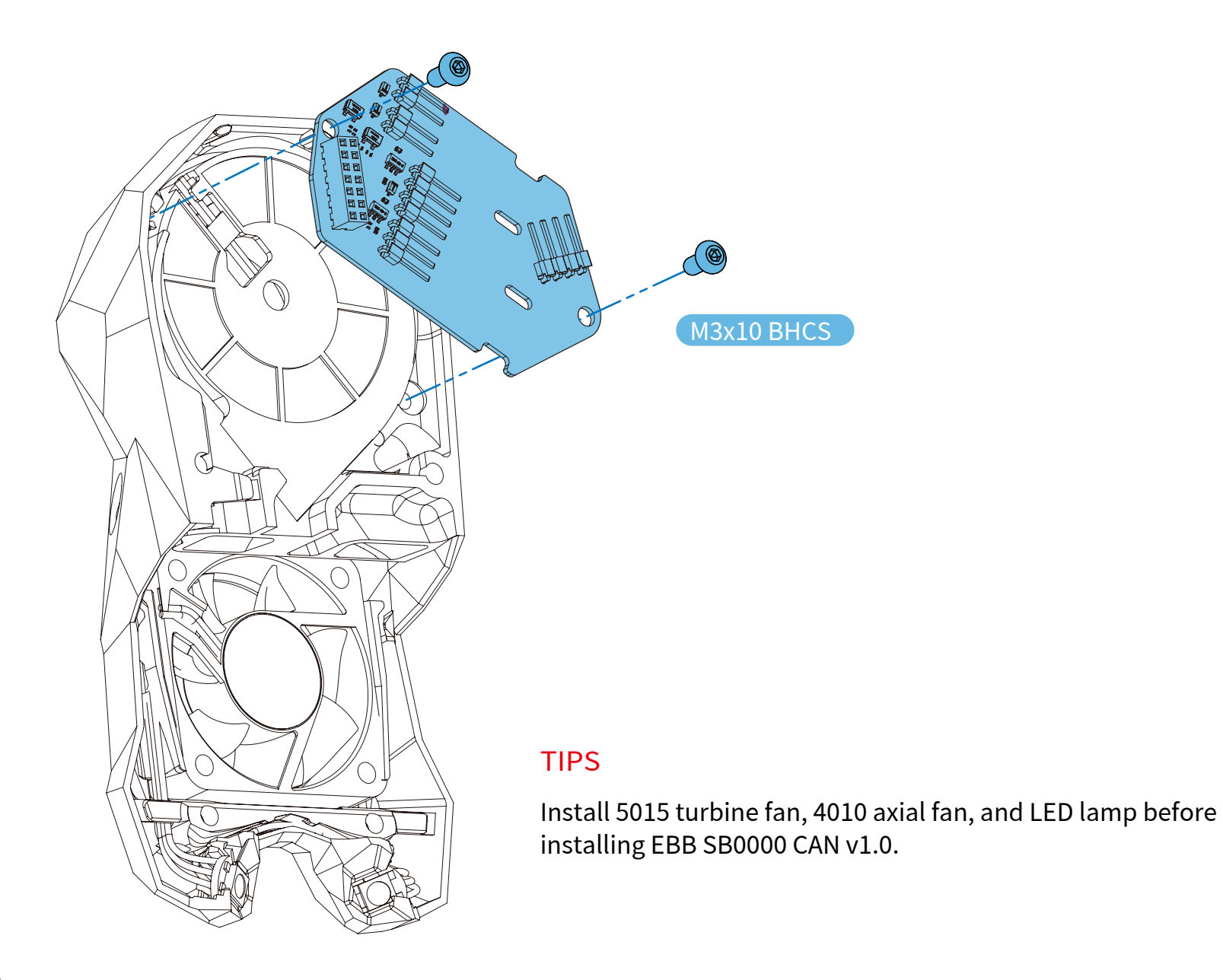

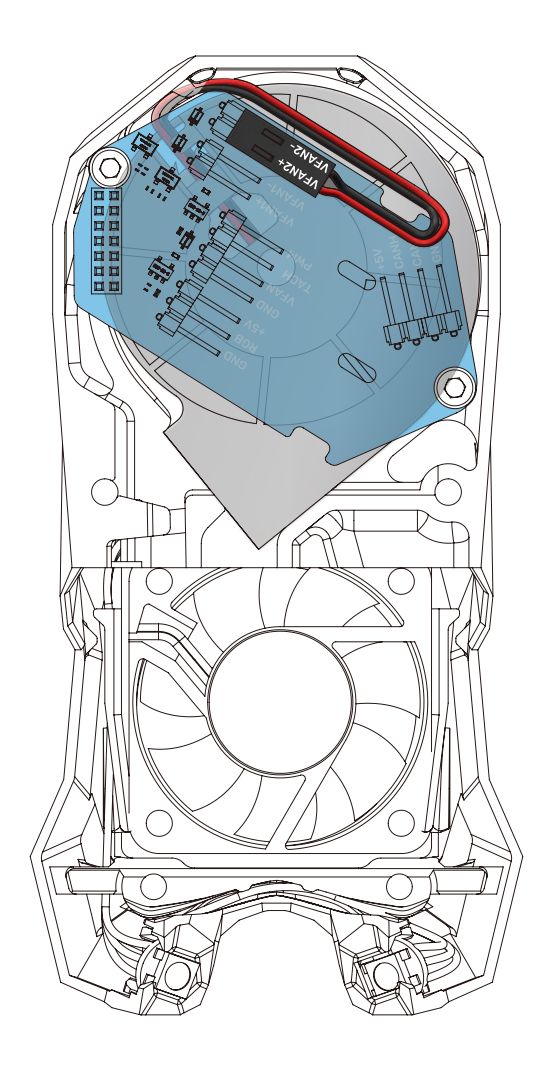

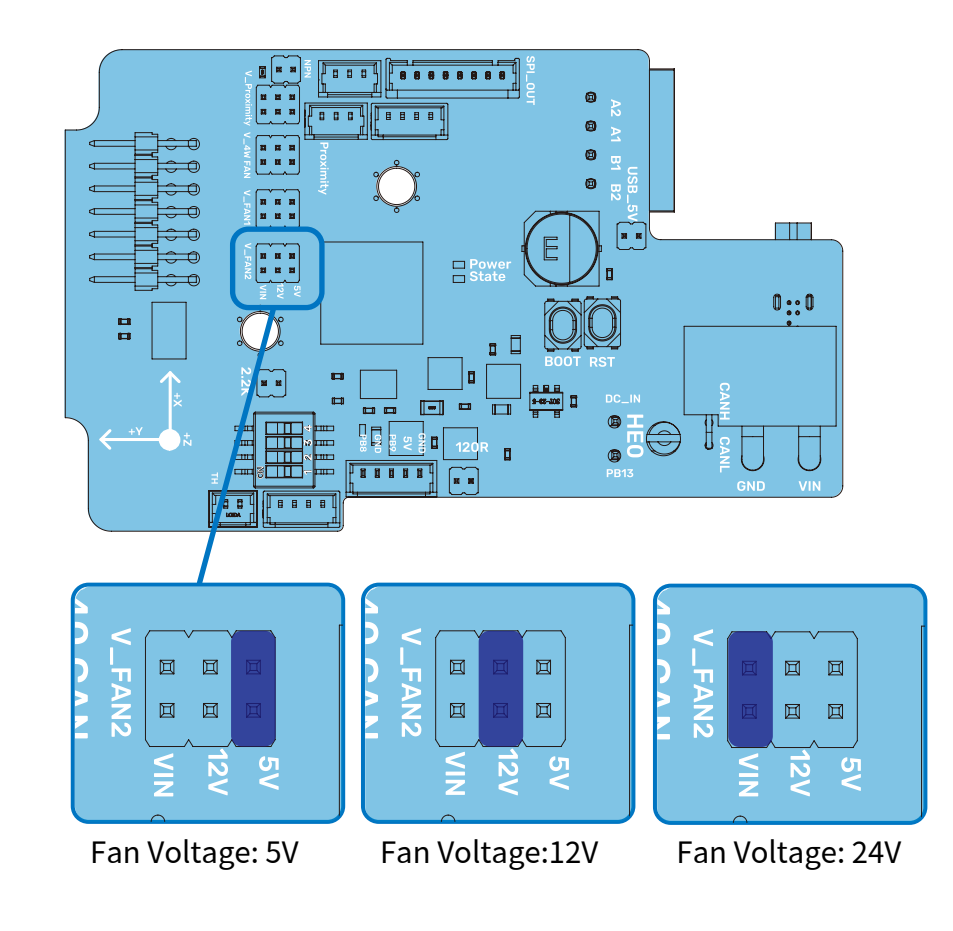

# FAN VOLTAGE

All fans on the EBB SB0000 CAN v1.0 support multi voltage selection, as shown in the figure, and jumper caps are inserted or removed according to the actual voltage used.

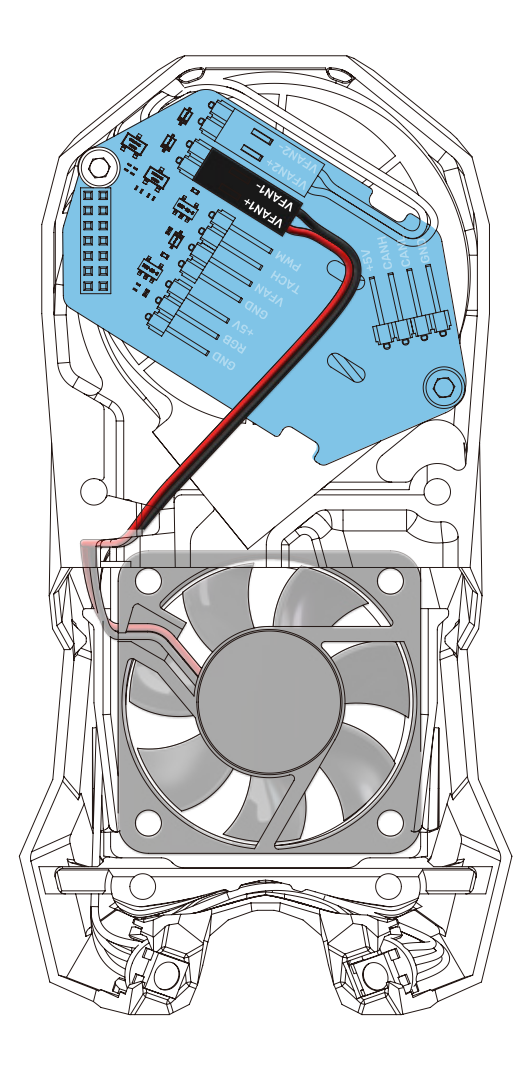

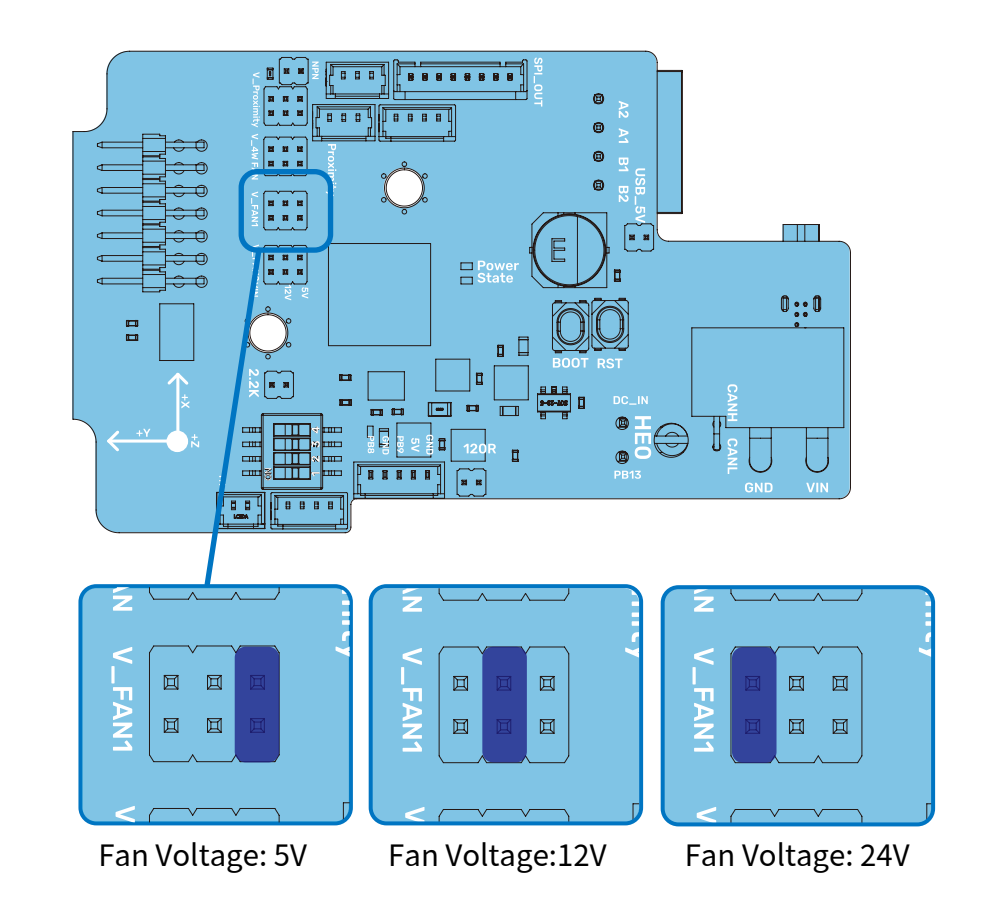

# FAN VOLTAGE

All fans on the EBB SB0000 CAN v1.0 support multi voltage selection, as shown in the figure, and jumper caps are inserted or removed according to the actual voltage used.

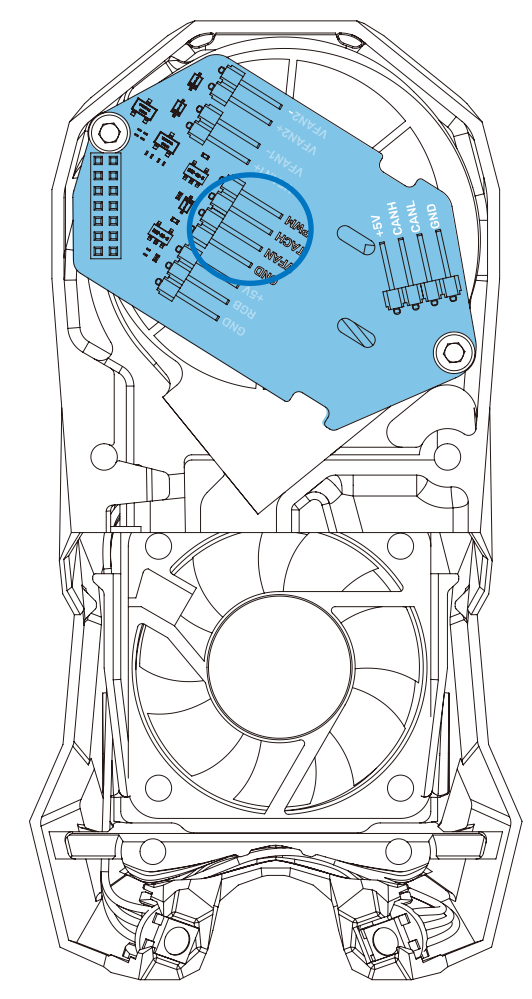

#### PWM FAN

You can also use PWM fan on EBB SB0000 CAN v1.0. As shown in the figure, it contains a 4 pins PWM fan header (2.54 pitch and 4 pins DuPont connector).

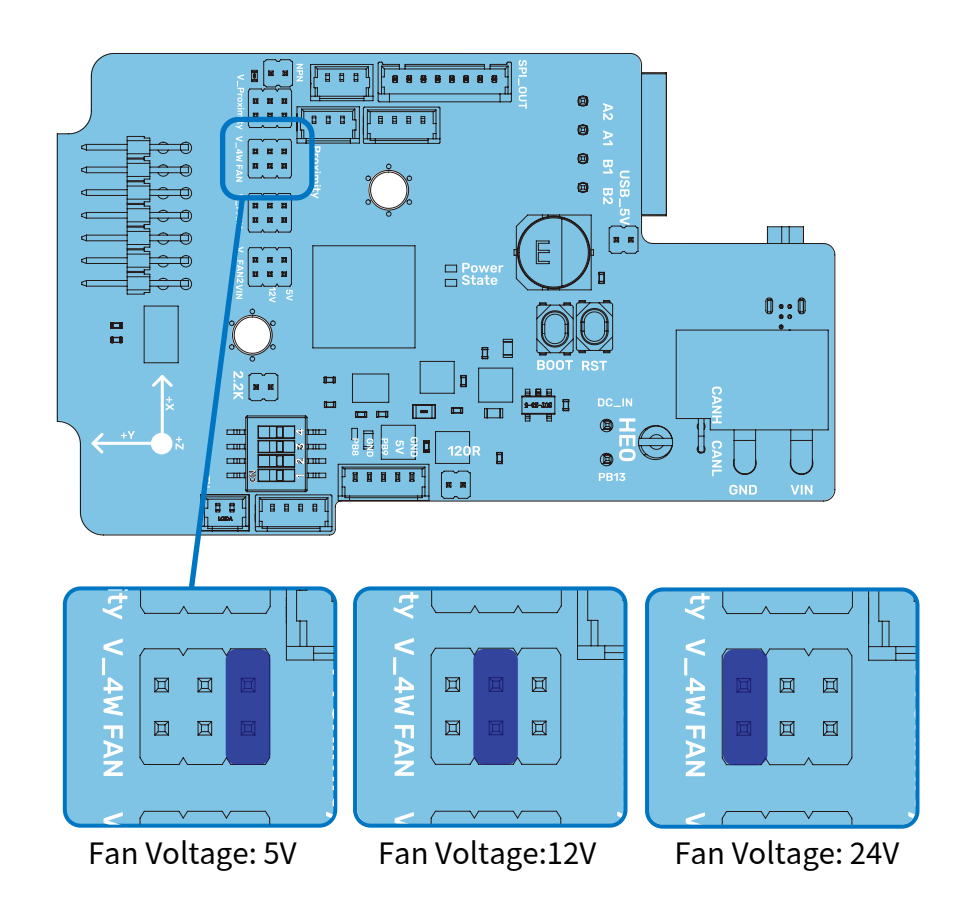

# FAN VOLTAGE

All fans on the EBB SB0000 CAN v1.0 support multi voltage selection, as shown in the figure, and jumper caps are inserted or removed according to the actual voltage used.

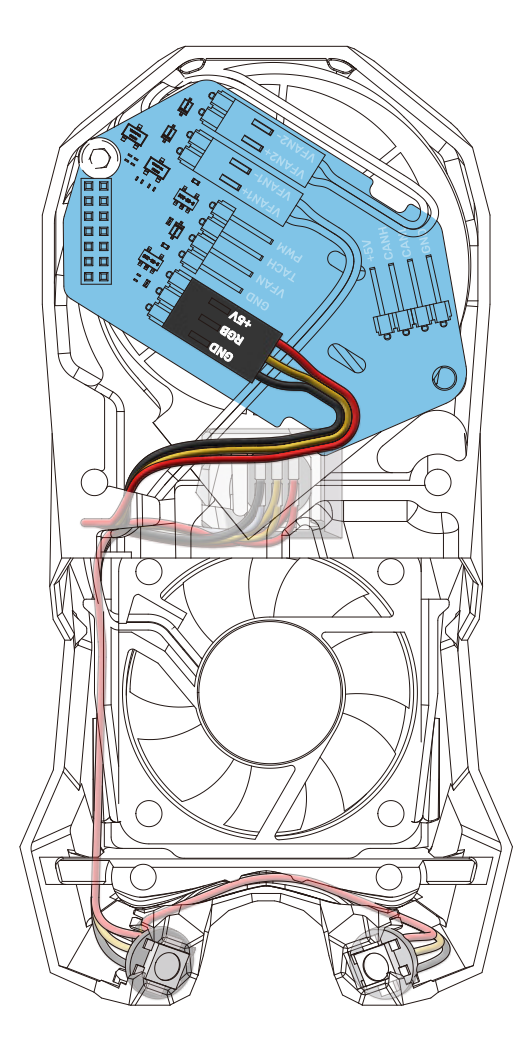

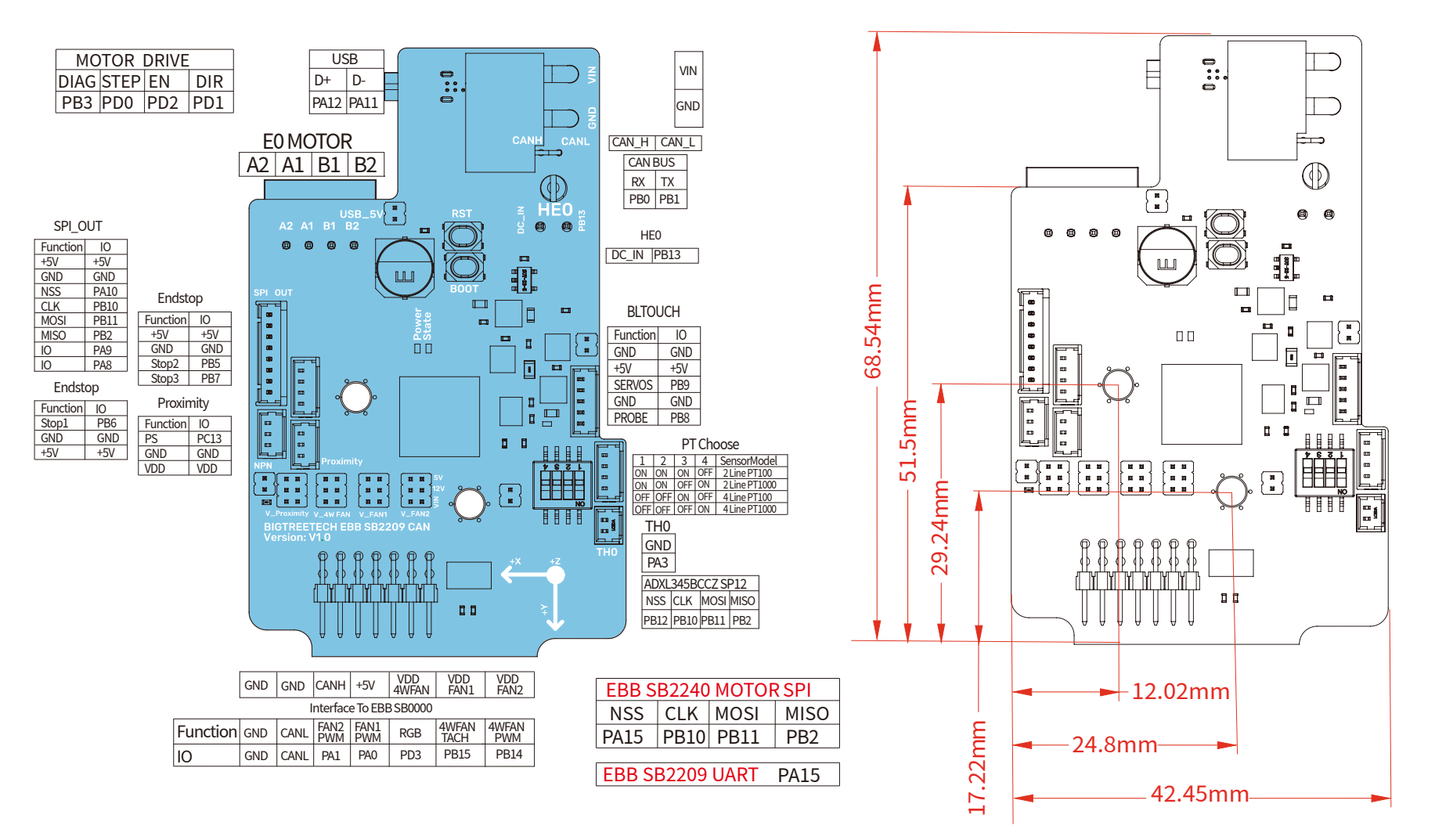

# MOTOR DRIVE

The EBB SB2240 CAN uses SPI mode, whereas the EBB SB2209 CAN uses UART.

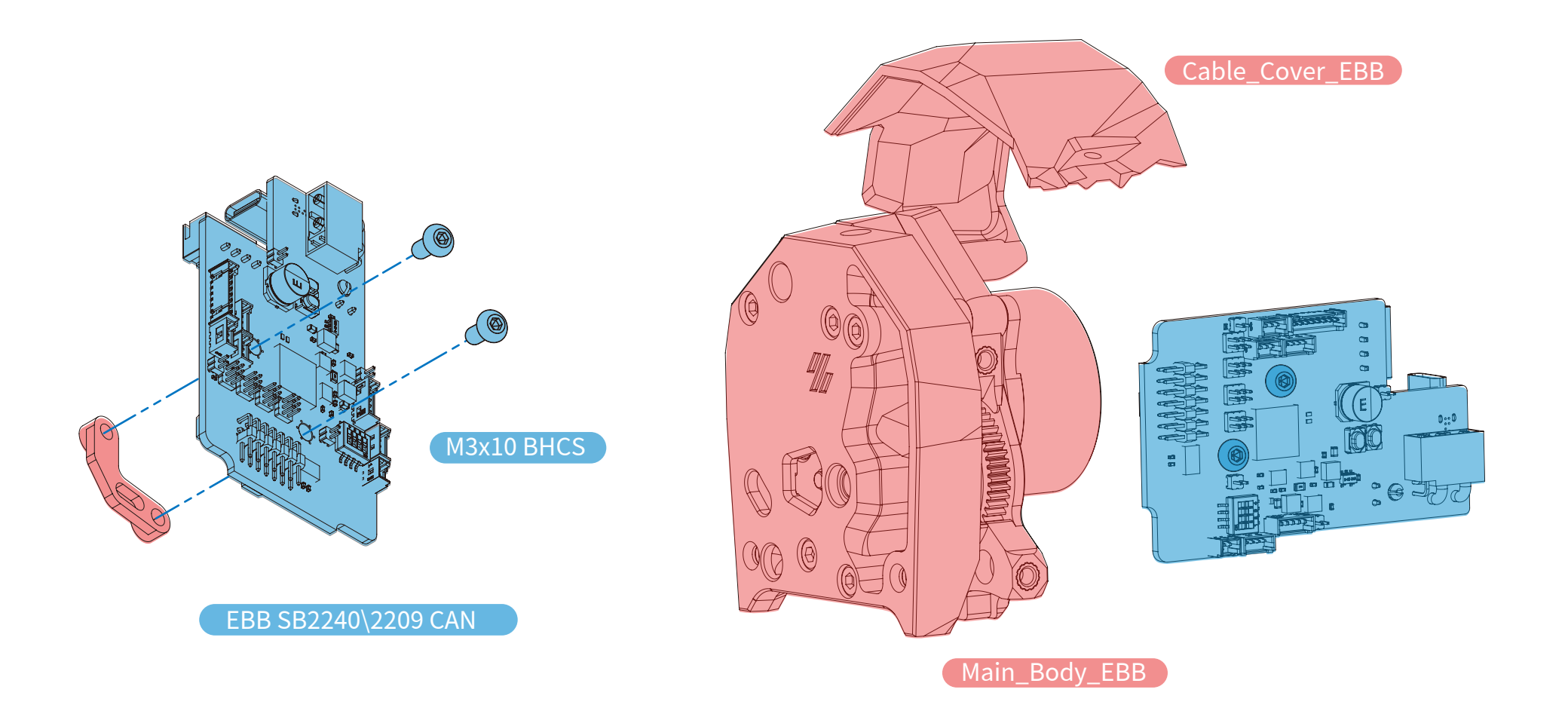

The Cable\_Cover\_EBB and Main\_Body\_EBB are modified from official VORON prints to be compatible, but have slight differences to facilitate easier wiring.

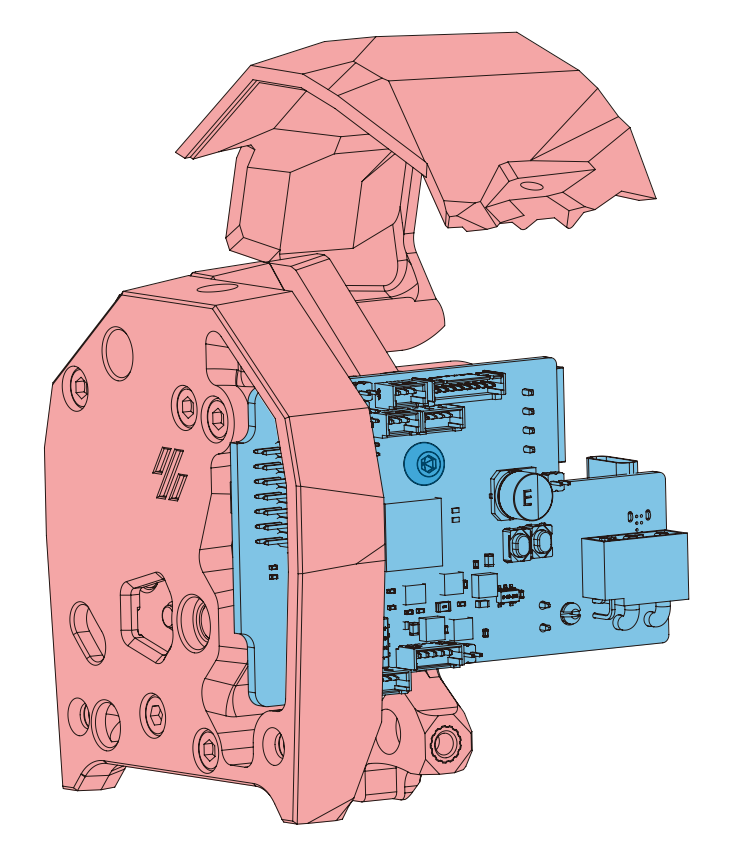

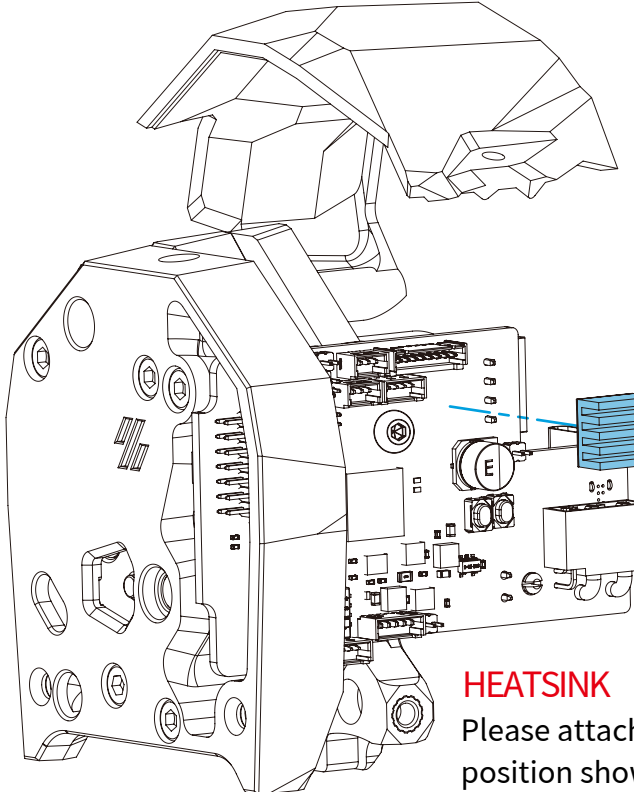

Please attach the heatsink to the position shown in the diagram, which is on the back of the driver chip. It is crucial to avoid contacting the connector pins of the motor when installing the heatsink.

When the EBB SB2240/2209 CAN device uses CAN bus communication, if it is the final device in the CAN bus chain, you must plug a jumper at the 120R position.

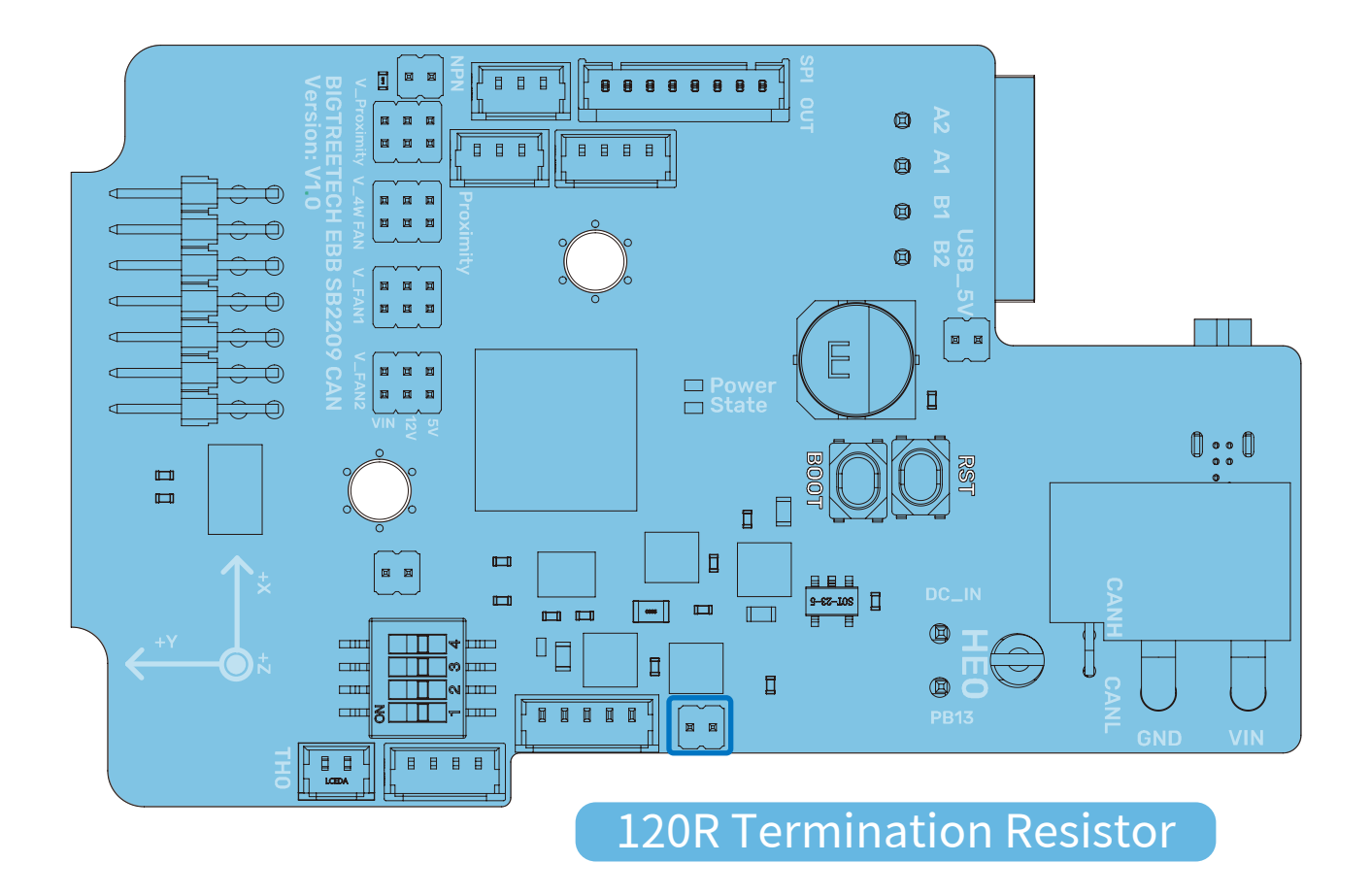

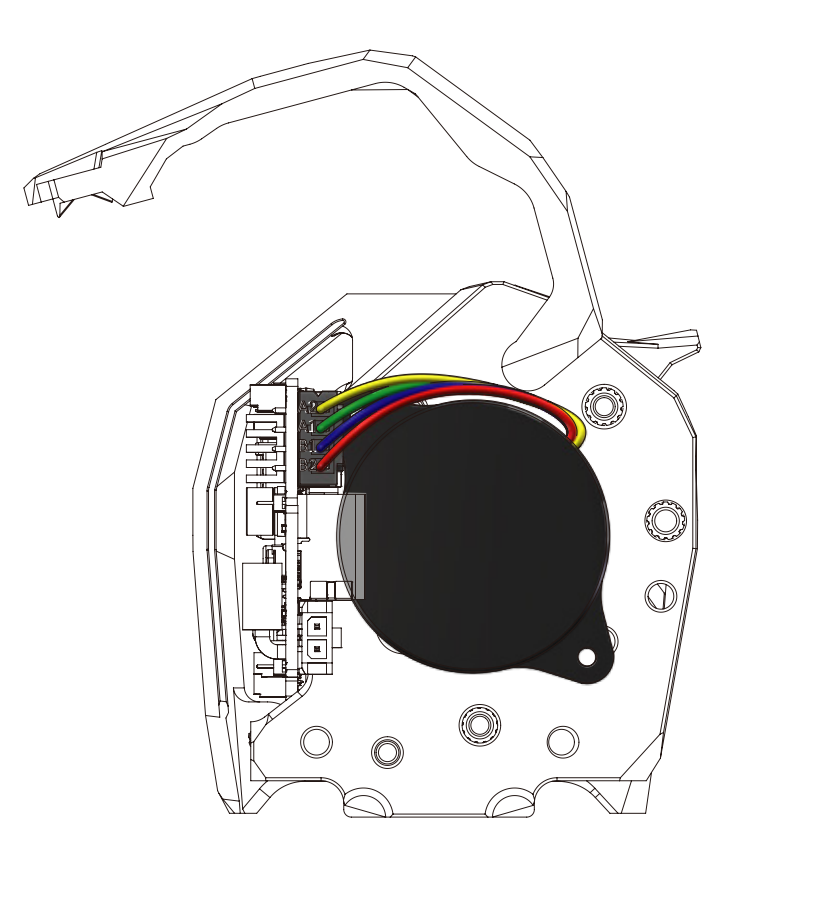

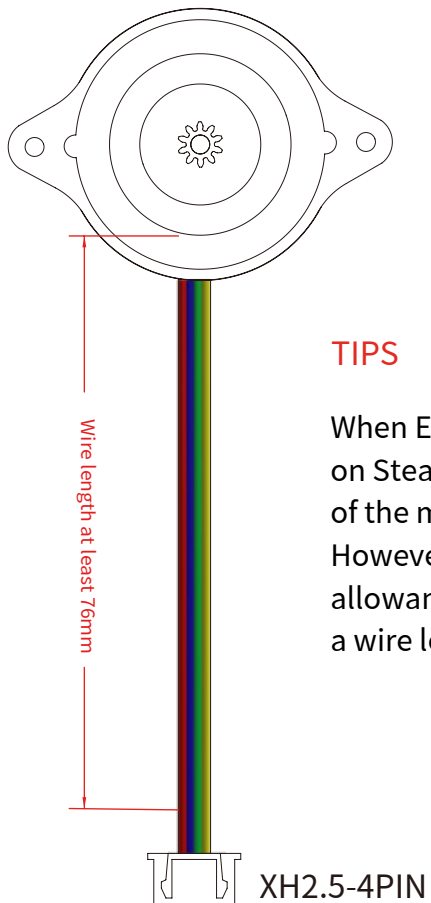

 $B_2 B_1 A_2 A_3$ 

When EBB SB2240\2209 CAN v1.0 is used on StealthBurner, the minimum wire length of the motor is 76mm.

However, it is recommended to leave some allowance for wiring and assembly, such as a wire length of 100mm or 110mm.

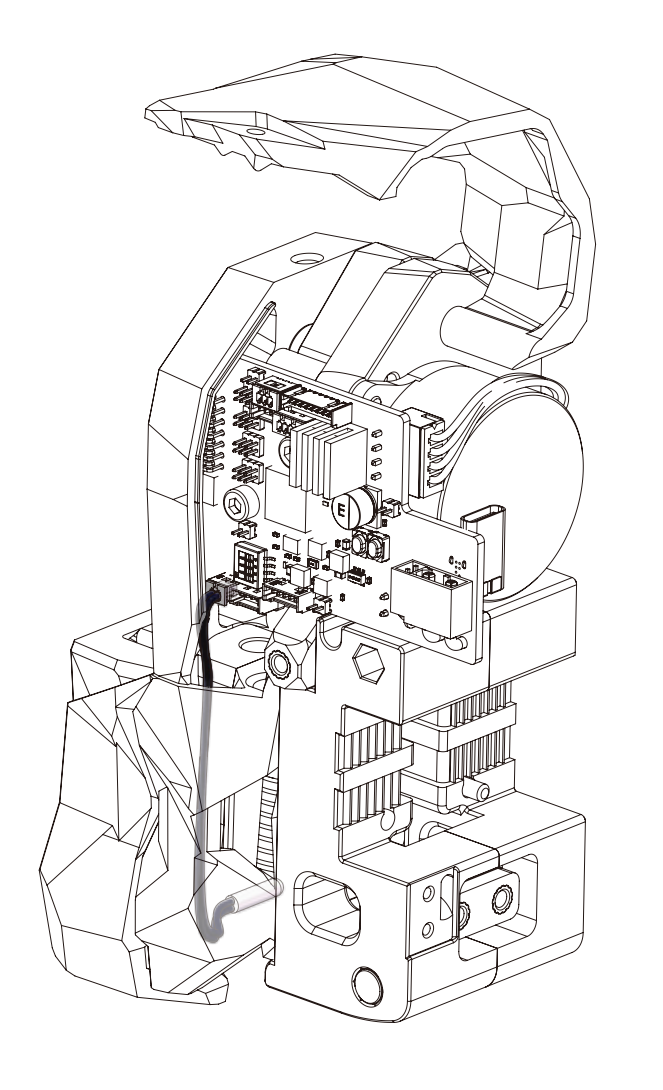

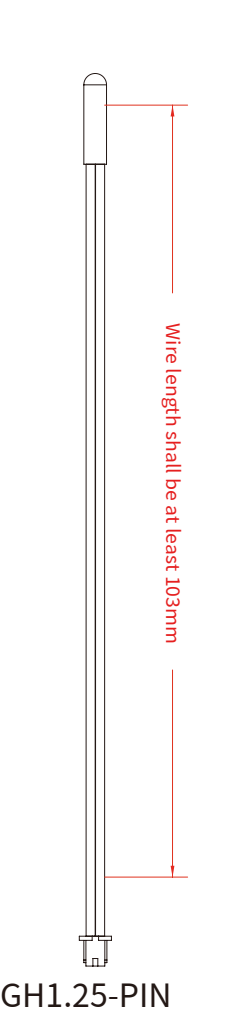

When EBB SB2240\2209 CAN v1.0 is used on StealthBurner, the minimum wire length of the thermistor is 103mm. However, it is recommended to leave some allowance for wiring and assembly, such as a wire length of 120mm or 130mm.

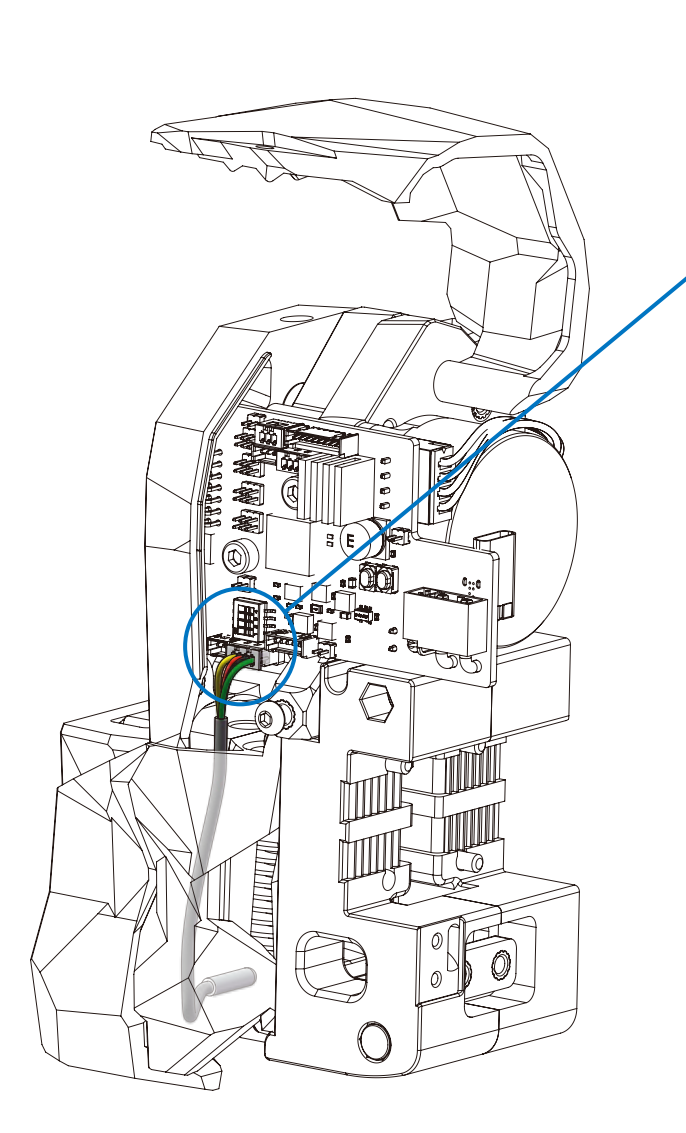

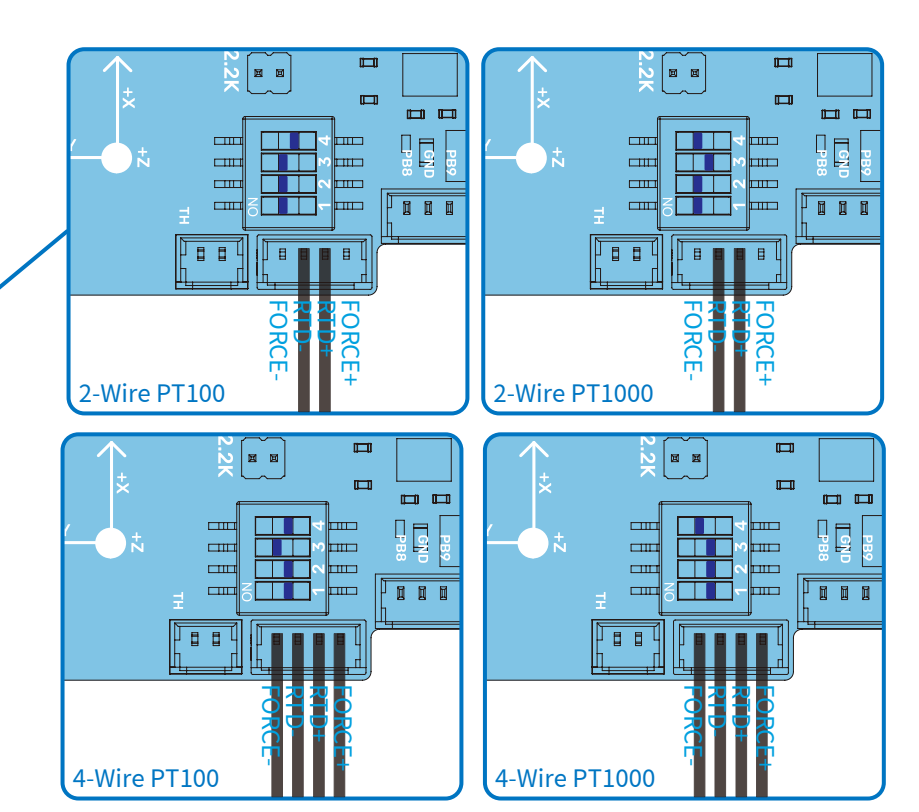

EBB SB2240\2209 CAN v1.0 is compatible with 2-wire and 4-wire PT100 or PT1000, but not 3-wire PT100 or PT000. As shown in the figure, wire and adjust the dial switch according to the actual model. And the terminals are GH1.25.

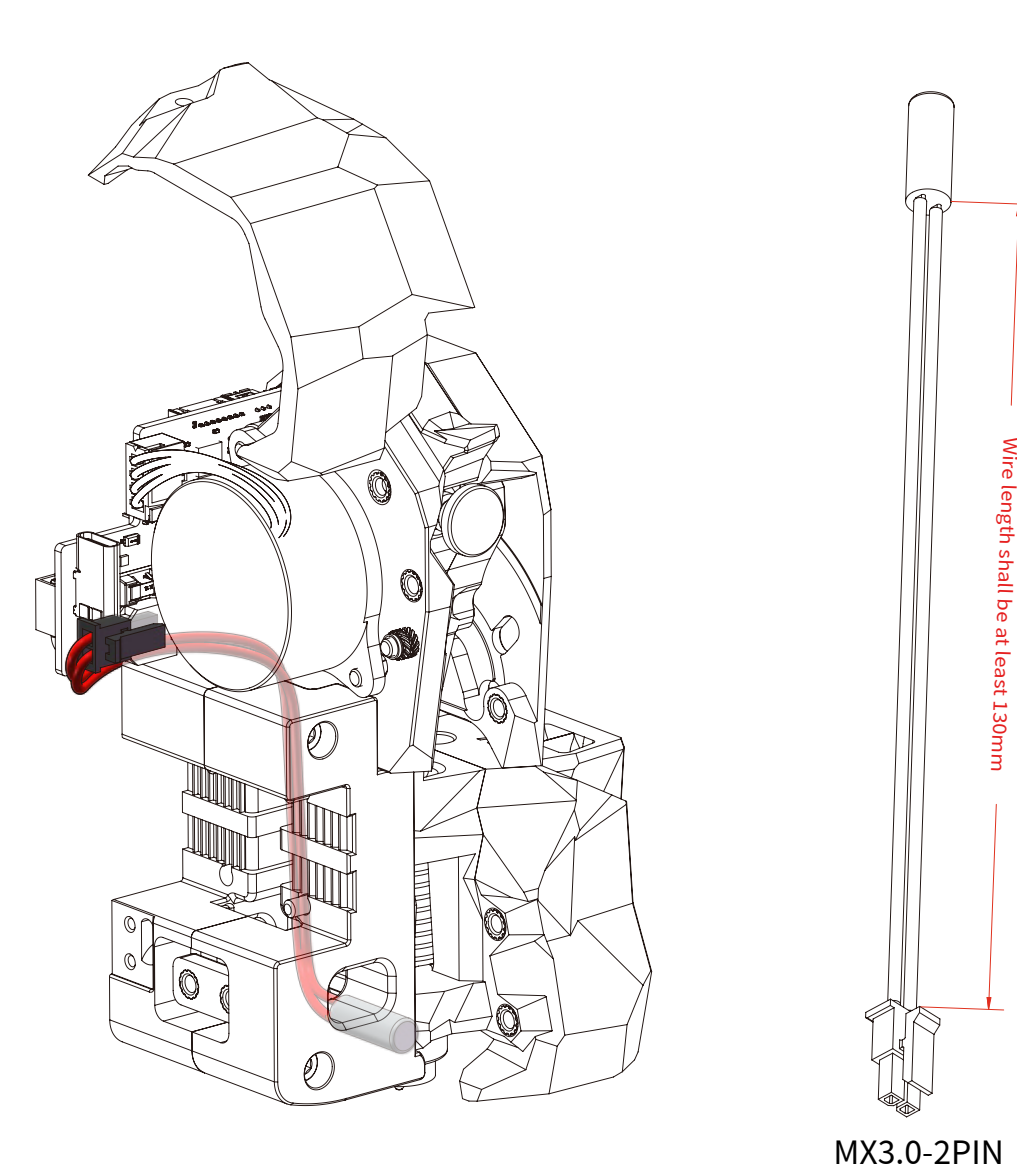

When EBB SB2240\2209 CAN v1.0 is used on StealthBurner, the minimum wire length of the heater cartridge is 130mm. However, it is recommended to leave some allowance for wiring and assembly, such as a wire length of 150mm or 160mm.

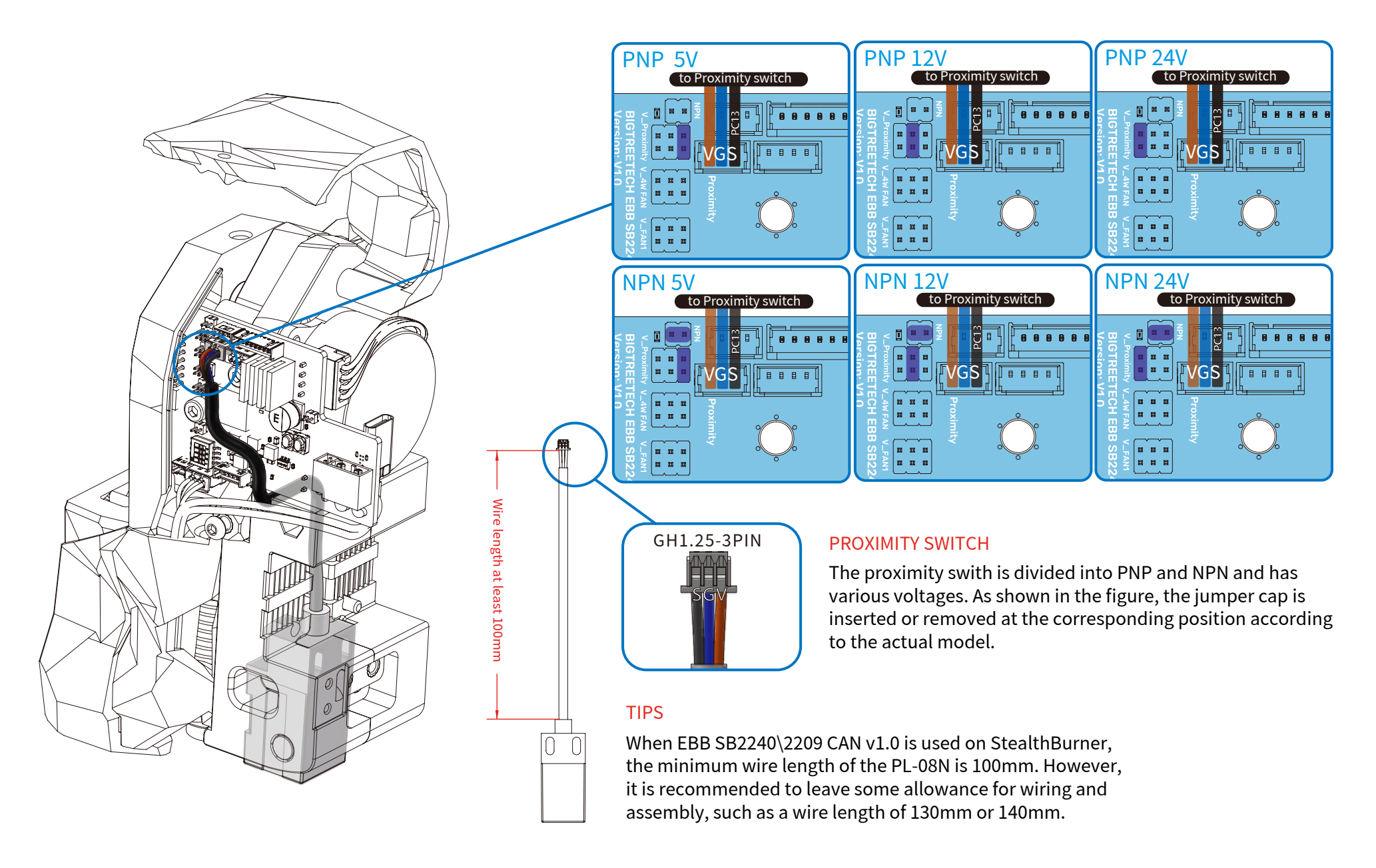

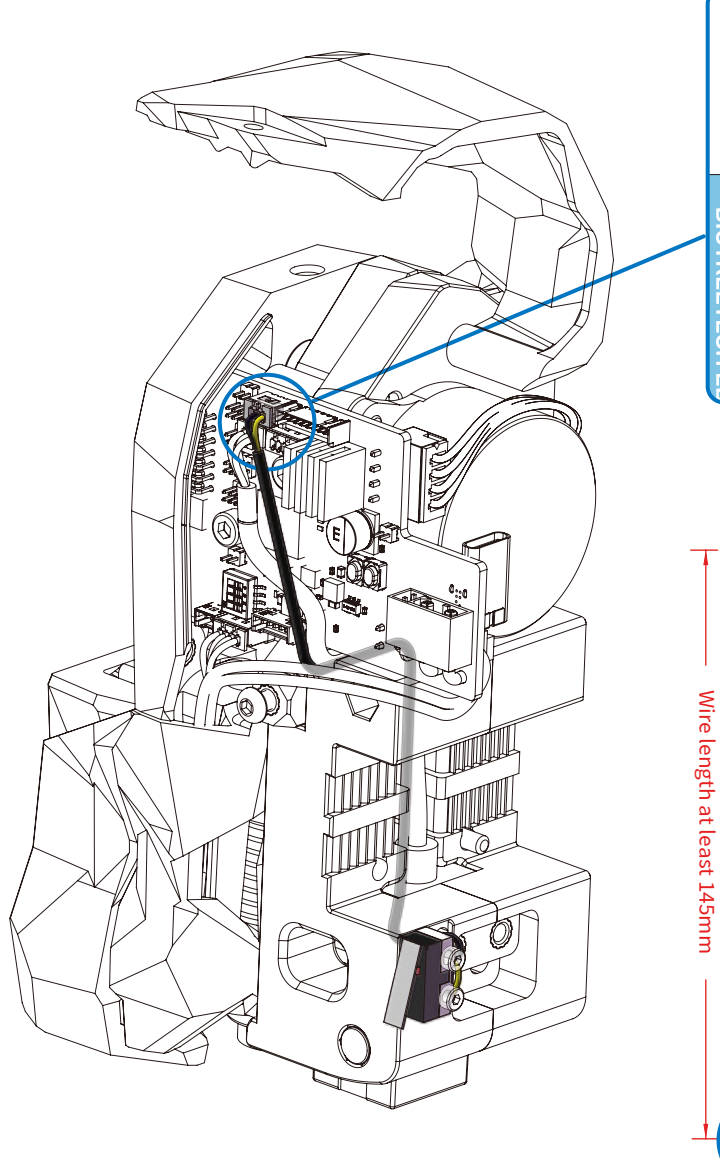

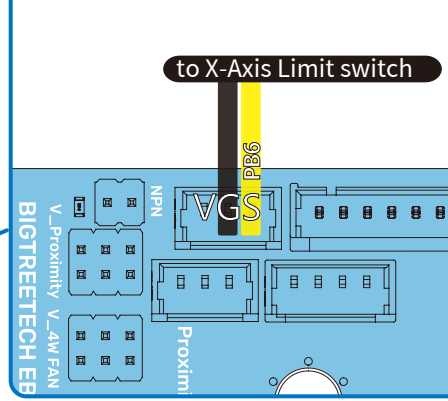

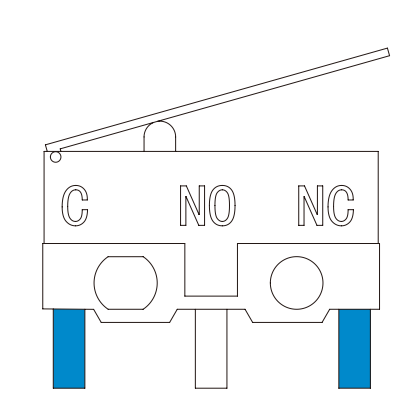

#### END-STOP SWITCHES FOR X

End-stops are wired in a "Normally Closed" configuration. On microswitches those are the 2 outer terminals indicated by C and NC.

#### TIPS

When EBB SB2240\2209 CAN v1.0 is used on StealthBurner, the minimum wire length of the X Axis Limit Switch is 145mm. However, it is recommended to leave some allowance for wiring and assembly, such as a wire length of 165mm or 175mm.

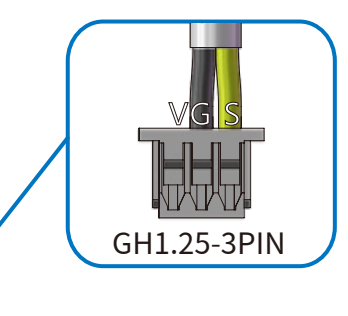

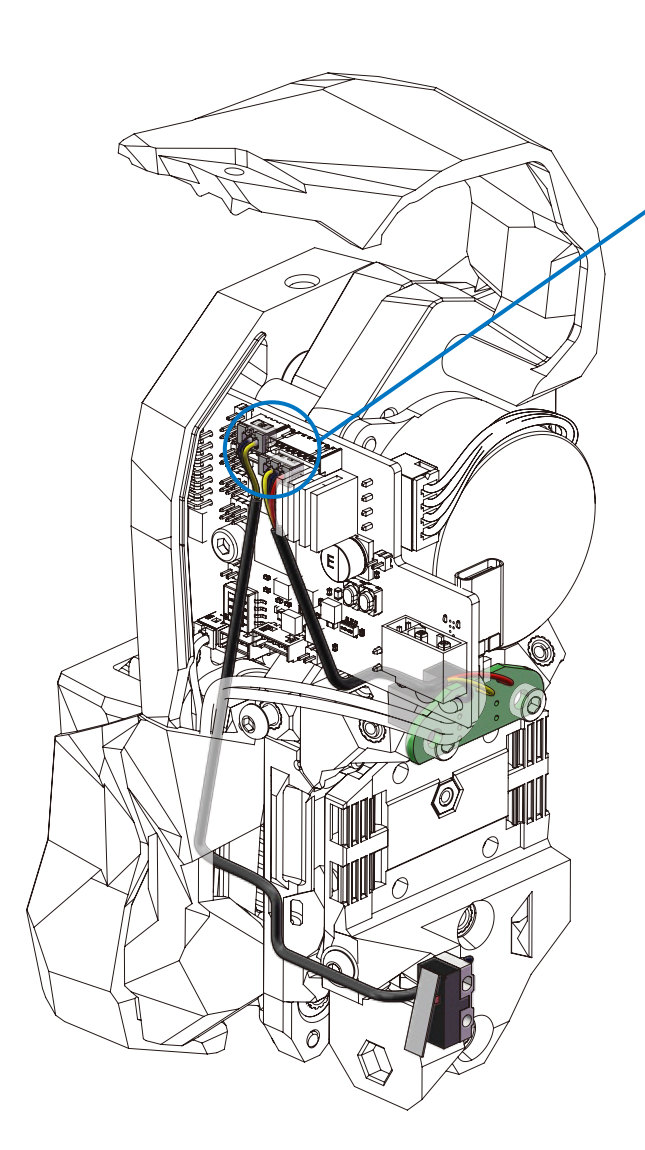

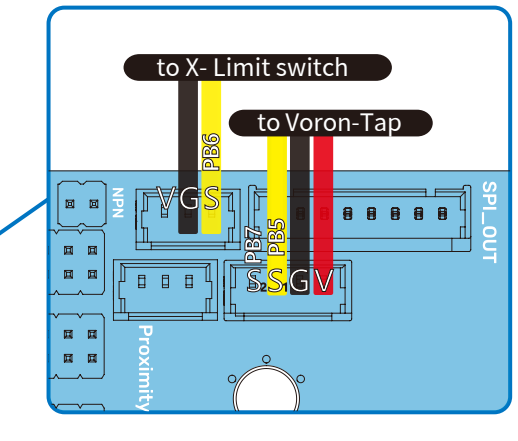

When EBB SB2240\2209 CAN v1.0 is used on StealthBurner, the minimum wire length of the X Axis Limit Switch is 150mm, Tap cable is 70mm. However, it is recommended to leave some allowance for wiring and assembly, such as a wire length of 170mm or 180mm for X Axis Limit Switch and 100mm or 110mm for Tap.

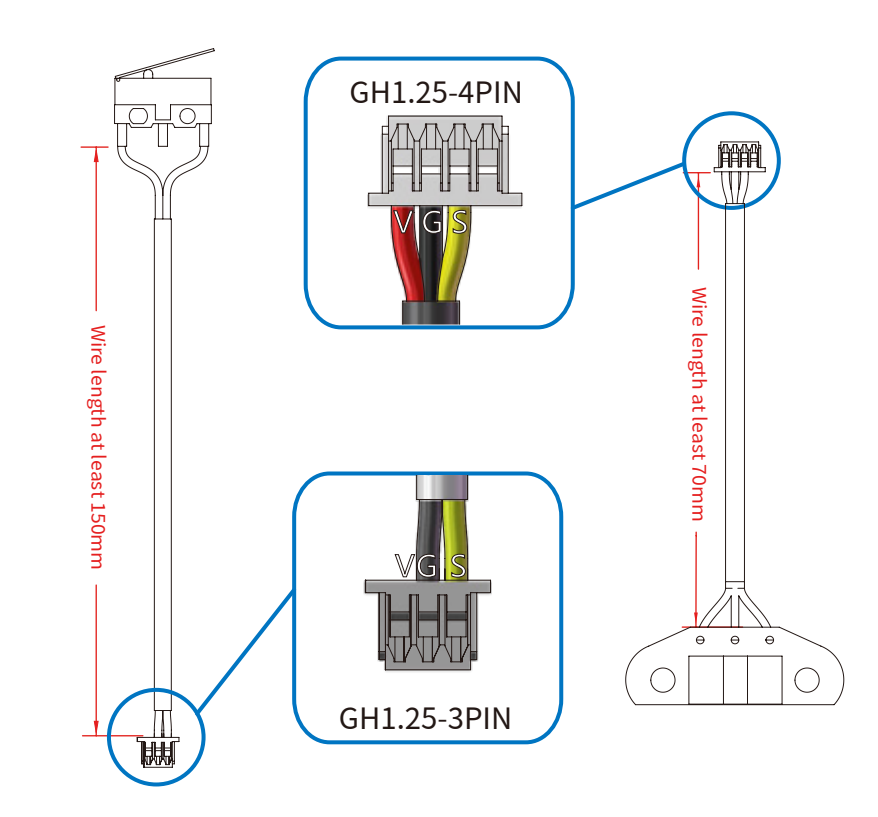

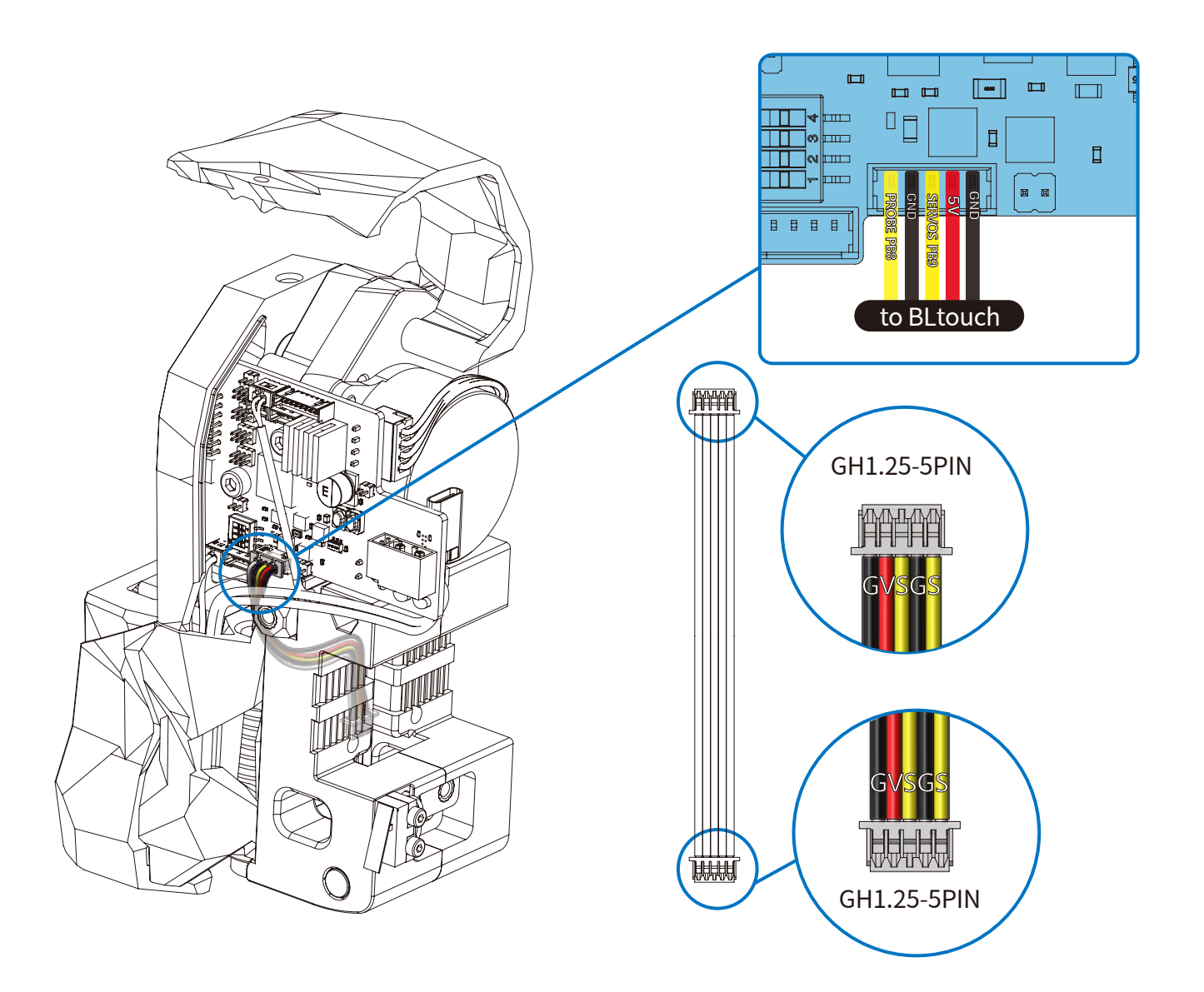

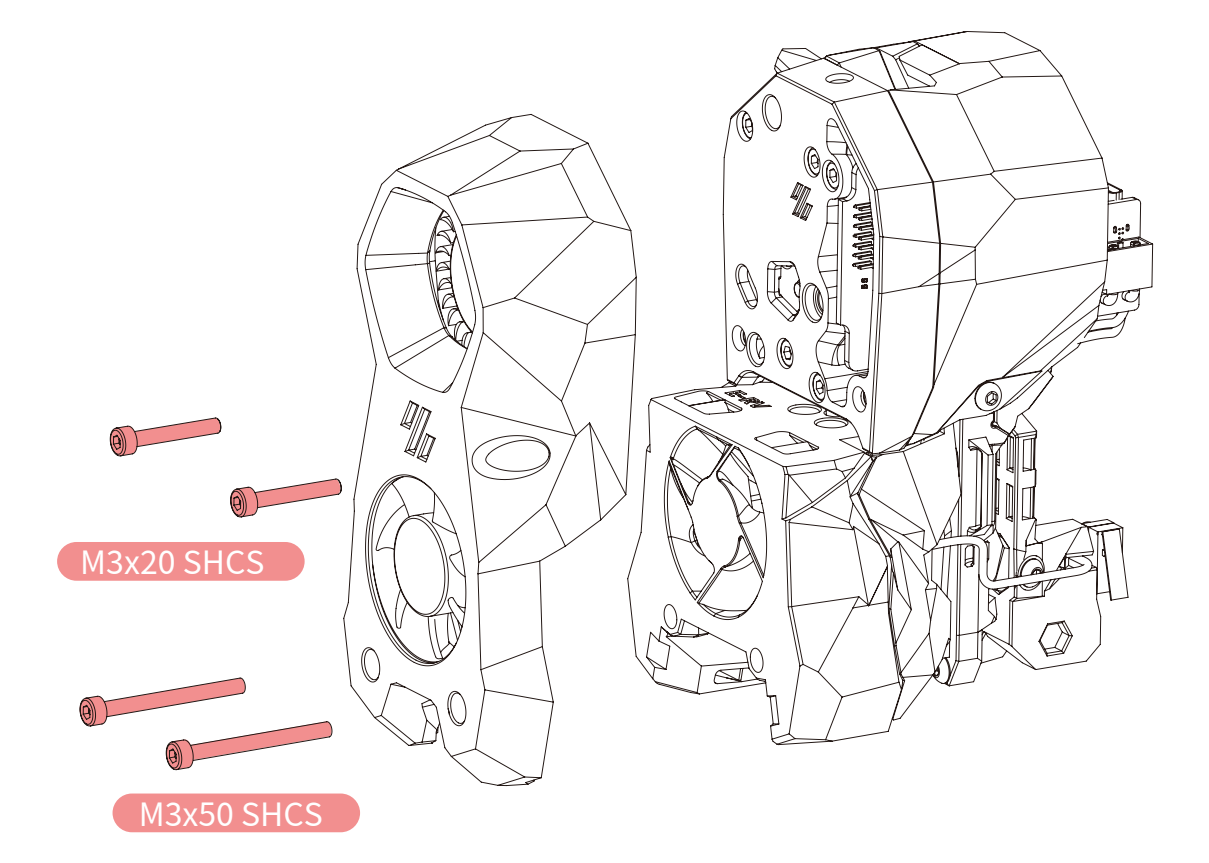

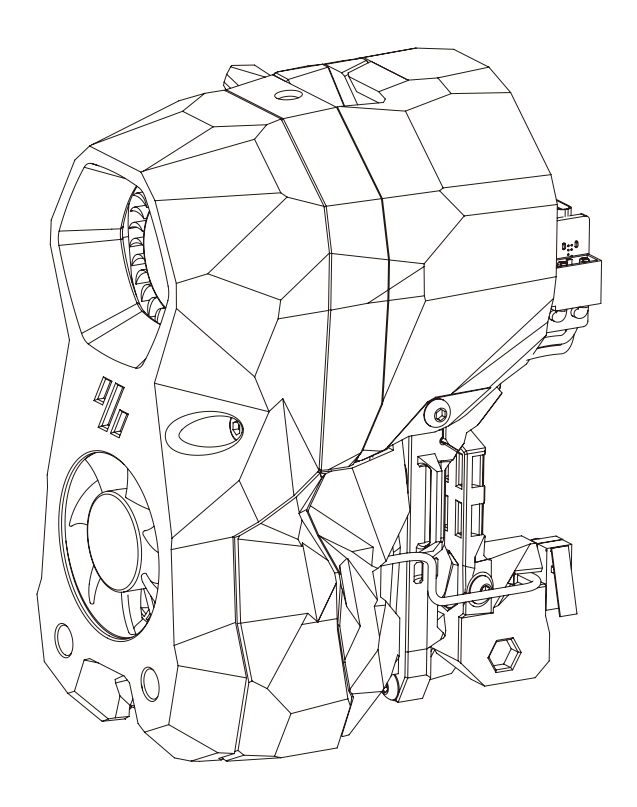

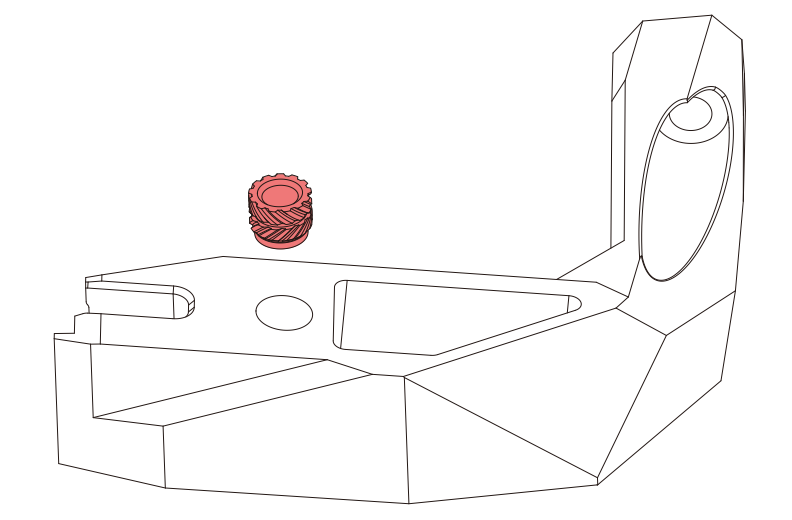

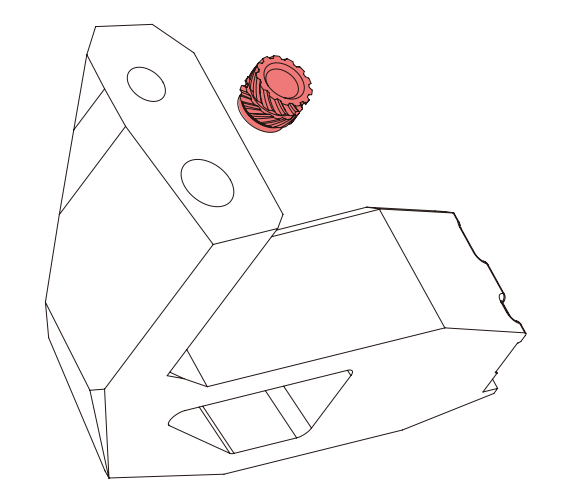

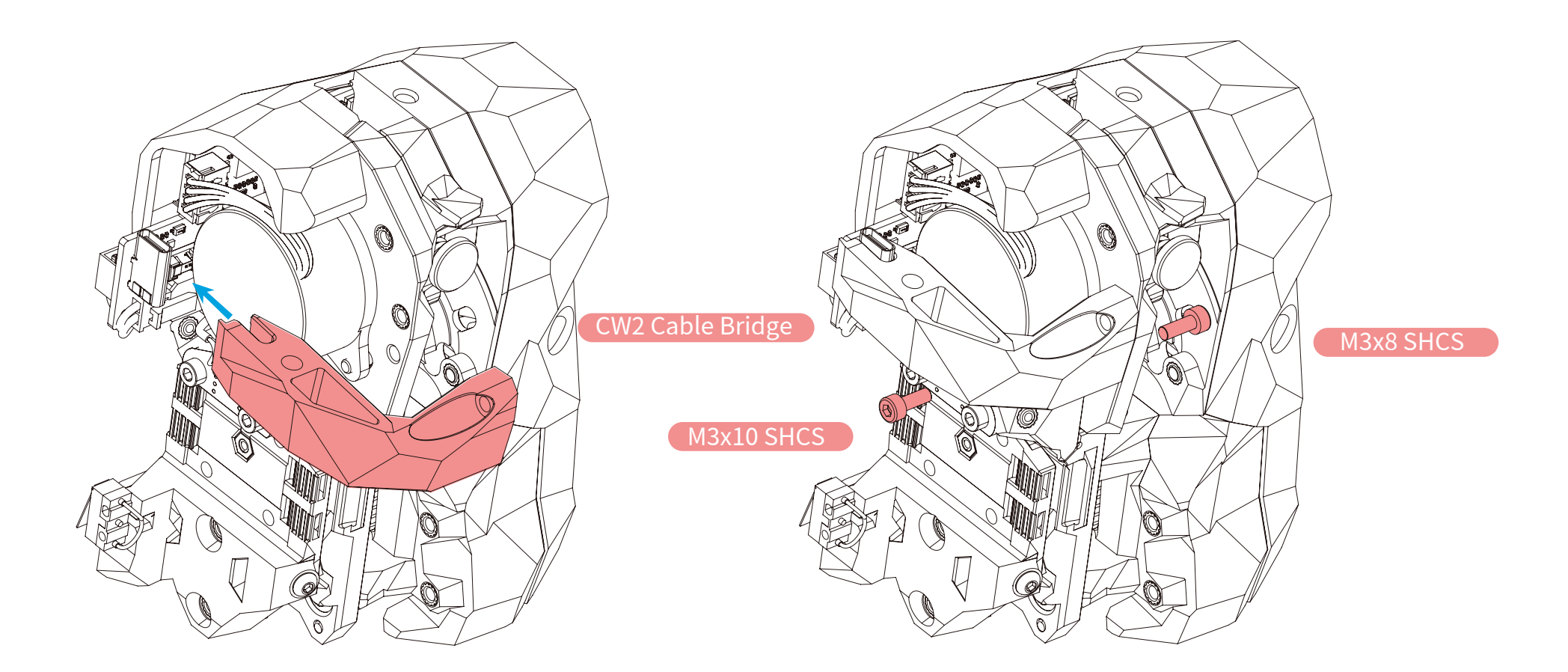

The CW2 Cable Bridge differs slightly from the original CW version and is available for download on BIGTREETECH's GitHub in the EBB\EBB SB2240\_2209 CAN\CAD or STL folders.

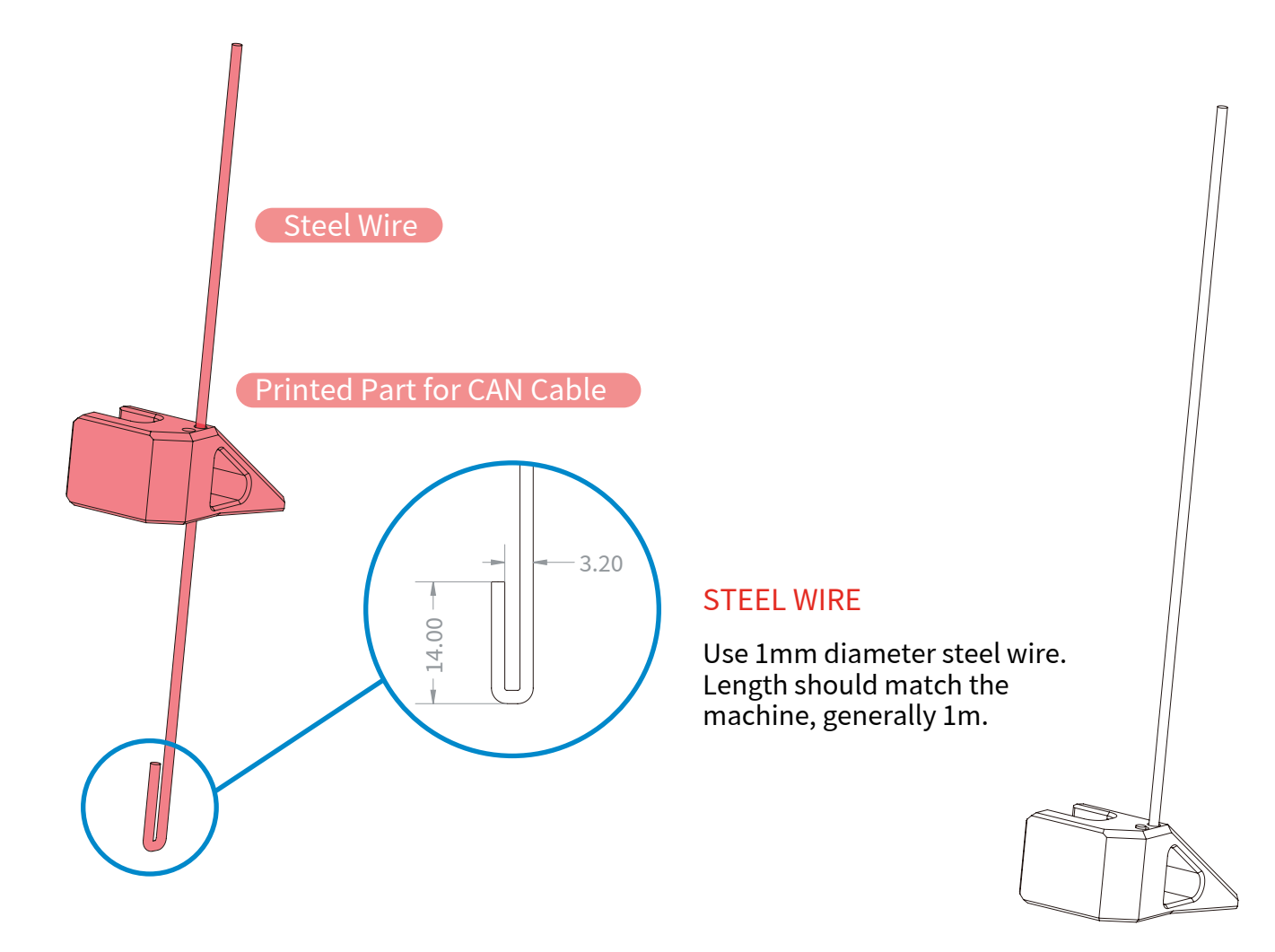

The Printed Part for CAN Cable and Printed Part for USB-C Cable are custom-printed parts, available for download on BIGTREETECH's GitHub in the EBB\EBB SB2240\_2209 CAN\CAD or STL folders.

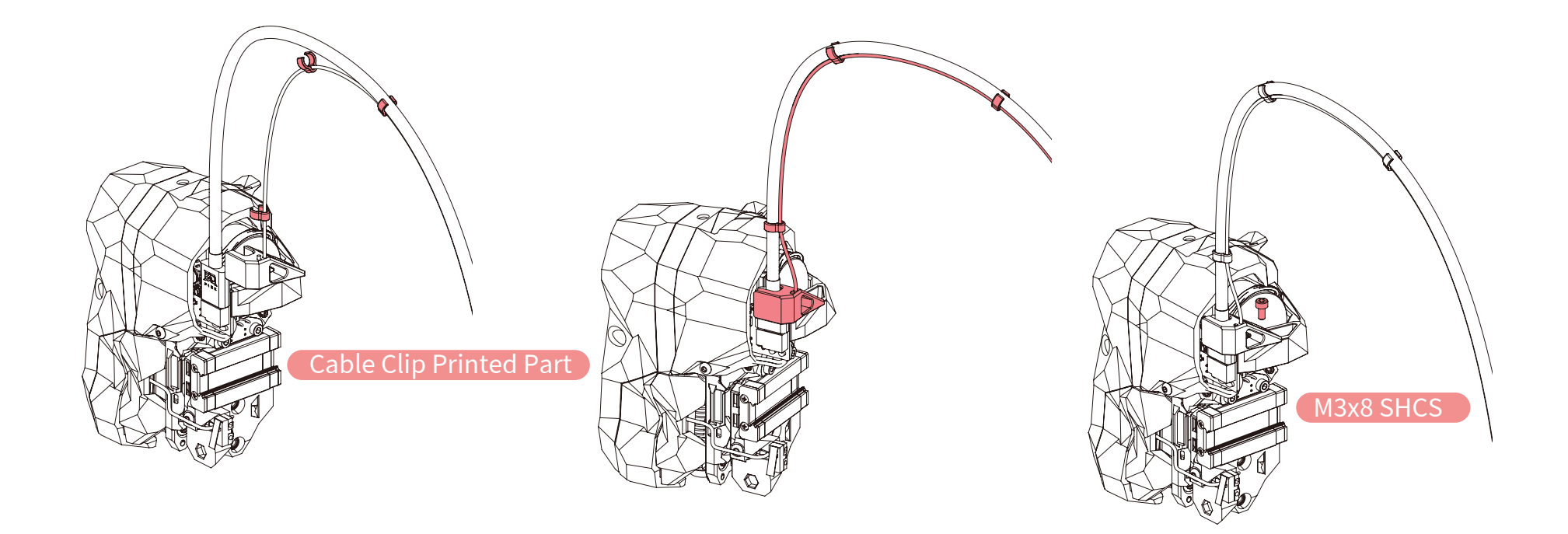

#### CABLE CLIP

The Cable Clip Printed Part is a custom-printed part, available for download on BIGTREETECH's GitHub in the EBB\EBB SB2240\_2209 CAN\CAD or STL folders. Alternatively, zip ties can also be used to secure the cables.

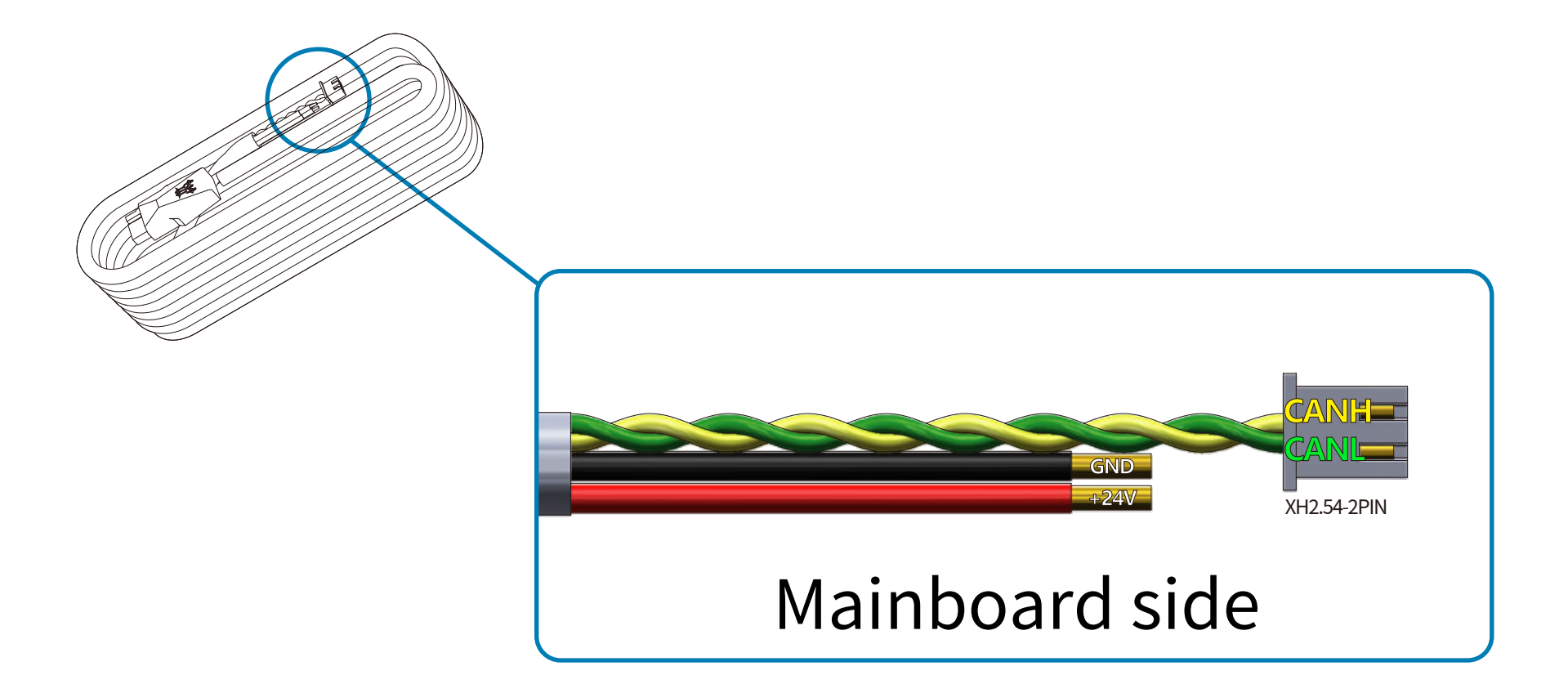

# **FLASHING KATAPULT**

#### Note: "Katapult" is the New Name for "CanBoot"

Please note that Katapult is designed for the purpose of directly updating the MCU firmware via

the CAN bus interface. If you prefer the DFU update method, you may skip this step.

"Flashing Katapult on a CB1/Raspberry Pi"

Refer to the instructions here to download the Katapult project

https://github.com/Arksine/Katapult

1.Run:

 $\boxed{\mathsf{cd} \sim \square}$ 

to enter the home directory, then run:

git clone https://github.com/Arksine/Katapult

to download Katapult project.

run:

cd Katapult

to enter the Katapult directory.

2.Run:

make menuconfig

and configure according to the following figure

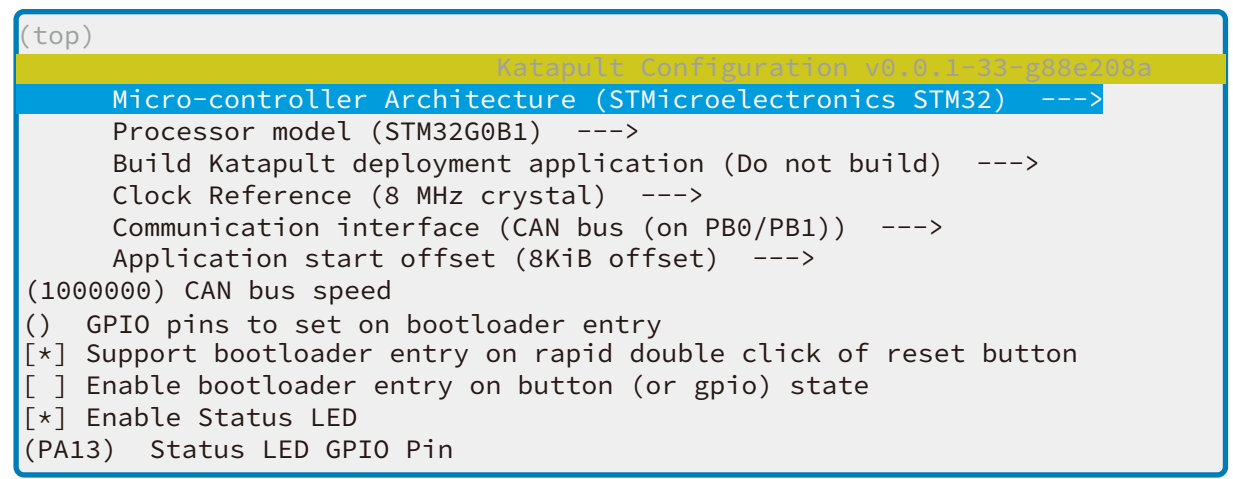

# FLASHING KATAPULT

# 3.Run

# make

to compile firmware, 'katapult.bin' file will be generated in home/biqu/Katapult/out folder when make is finished, download it onto your computer using the SSH application.

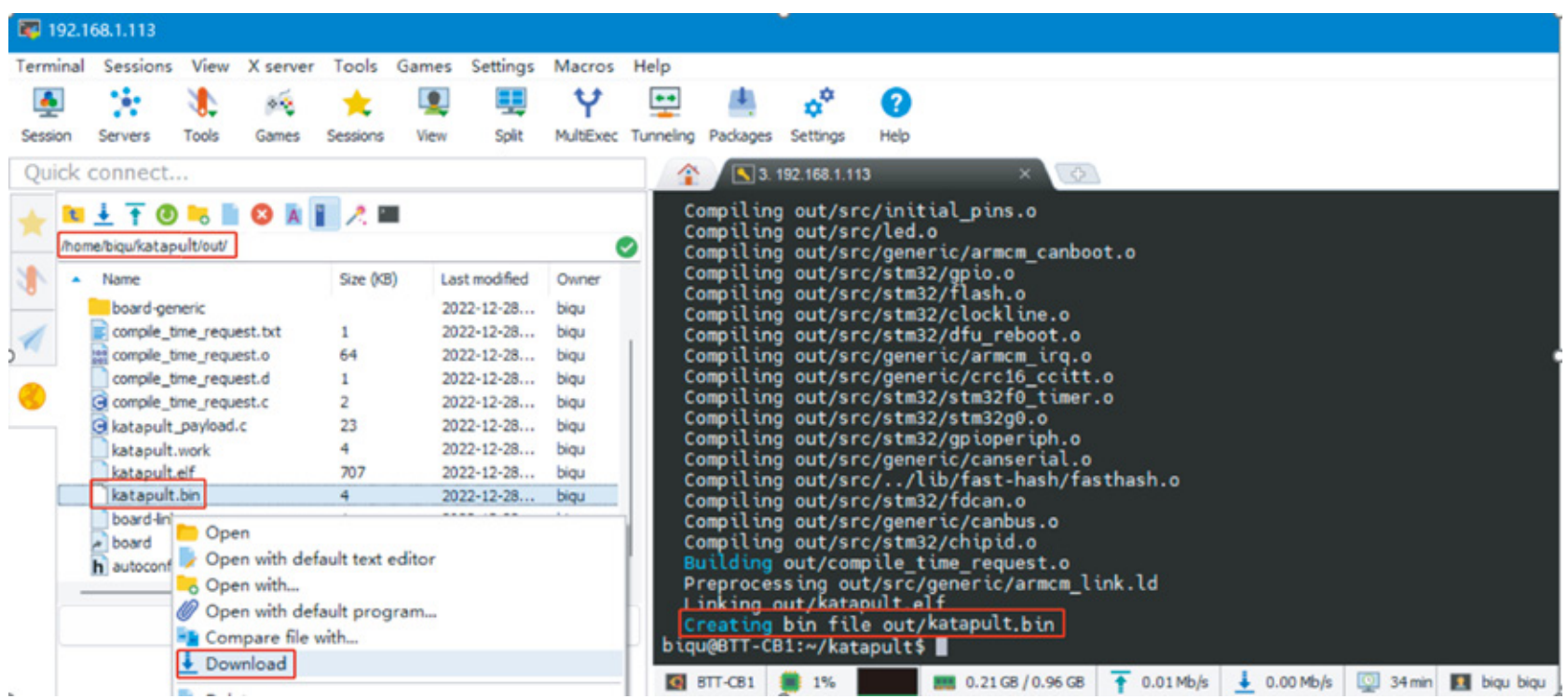

4.1 Please use a Type-C cable to connect the EBB SB2240/2209 CAN to the Raspberry Pi/CB1, and ensure that the USB\_5V jumper is connected, in order to supply power to the EBB SB2240/2209 CAN via Type-C.

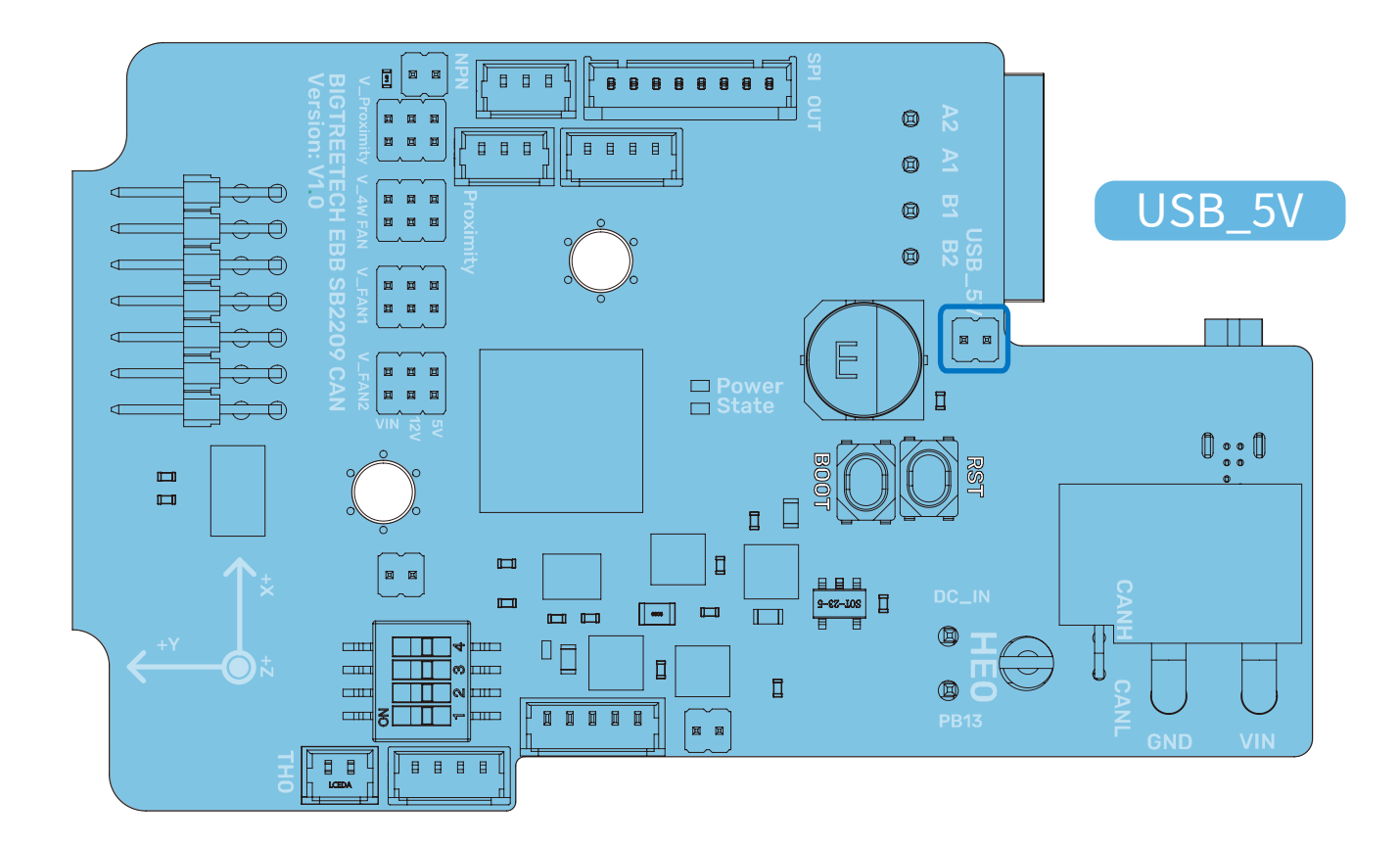

4.2. Press and hold the Boot button, and then click the Reset button to enter the DFU mode.

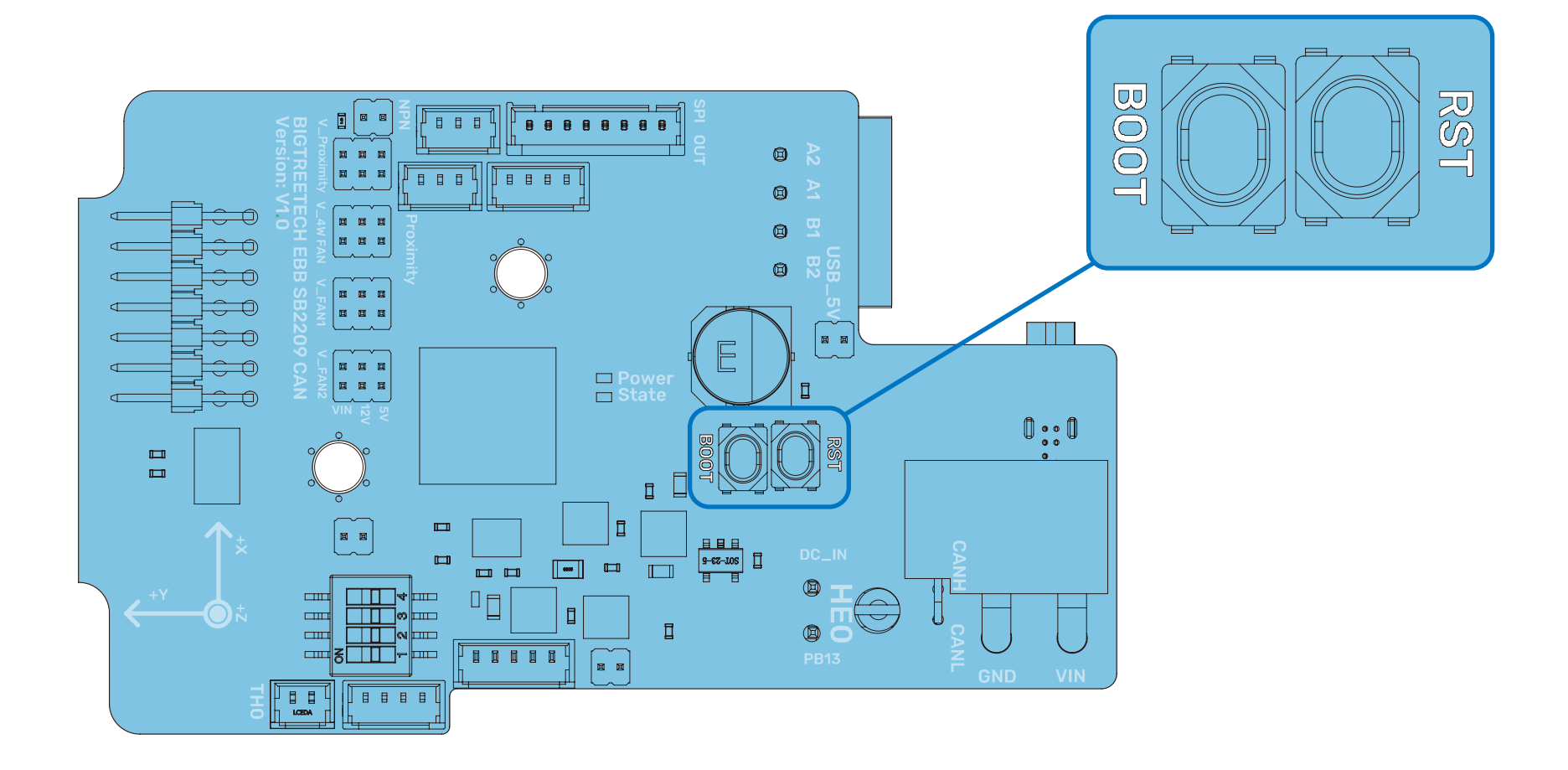

28

## 4.3. Enter in the SSH terminal command line

lsusb

Query DFU device ID

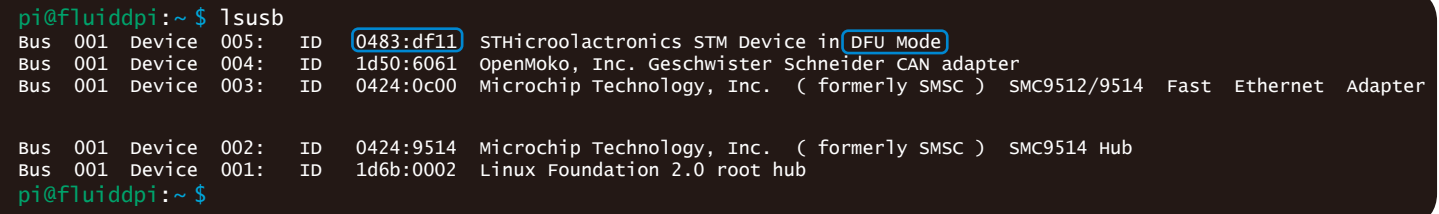

4.4. Please enter the following command to flash Katapult:

sudo dfu-util -a 0 -d 0483:df11 -s 0x08000000:mass-erase:force -D ~/Katapult/out/katapult.bin

where "0483:df11" should be replaced with the actual device ID obtained in step 4.3.

4.5. After flashing is complete, remove the USB\_5V jumper and the Type-C cable.

#### COMPILE FIRMWARE

1.) After SSH is successfully connected to Raspberry Pi, run

cd ~/klipper/ make menuconfig

Compile the firmware with the following configuration (if the options below are not available, please update your Klipper source code to the newest version).

[\*] Enable extra low-level configuration options

Micro-controller Architecture (STMicroelectronics STM32) --->

Processor model (STM32G0B1) --->

If you do not use Katapult

Bootloader offset (No bootloader) --->

If Katapult is used

Bootloader offset (8KiB bootloader) --->

ClockReference (8MHz crystal) --->

If USB communication on Type-C is used

Communication interface (USB (on PA11/PA12)) --->

If CAN-Bus communication is used

Communication interface (CAN bus (on PB0/PB1)) ---> (1000000) CAN bus speed

2.) Press 'q' to exit, and "Yes" when asked to save the configuration.

3.) Run make to compile firmware, "klipper. bin" file will be generated in home/pi/klipper/out folder when make is finished, download it onto your computer using the SSH application.

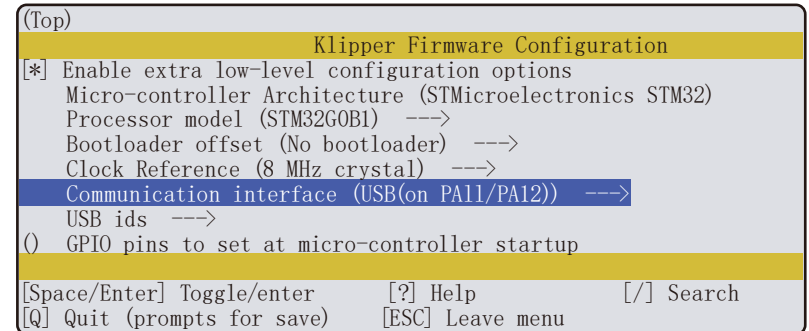

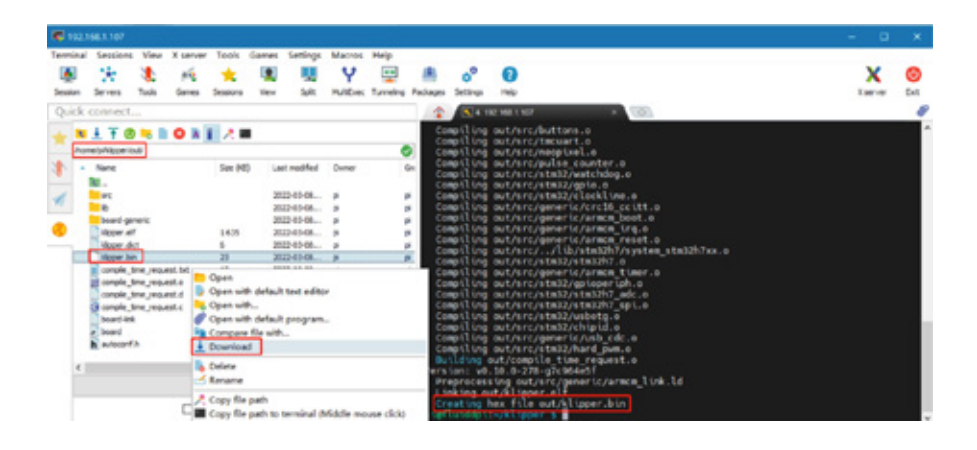

1.To use the CAN bus, you need to connect the CAN bus cable and insert a jumper at the position of the 120R termination resistor.

2. Run:

cd ~/Katapult/scripts

then run:

python3 flash\_can.py -i can0 -q

to query the canbus ID (connect the CAN cable and power it on in advance), as shown in the figure below, the UUID of the device has been found

biqu@BTT-CB1:~/Katapult/scripts\$ python3 flash\_can.py -i can0<br>Resetting all bootloader node IDs... Checking for katapult nodes Detected UUID: be69315a613c, Application: Katapult Query Complete biqu@BTT-CB1:~/Katapult/scripts\$

#### 3. Run:

python3 flash can.py -i can0 -f ~/klipper/out/klipper.bin -u be69315a613c

The be69315a613c is replaced with the actual UUID. Note: klipper.bin needs to be made in advance, and the application start offset of Katapult is 8KiB offset, so Klipper's menuconfig Bootloader offset should also be 8KiB bootloader, as shown in the following figure.

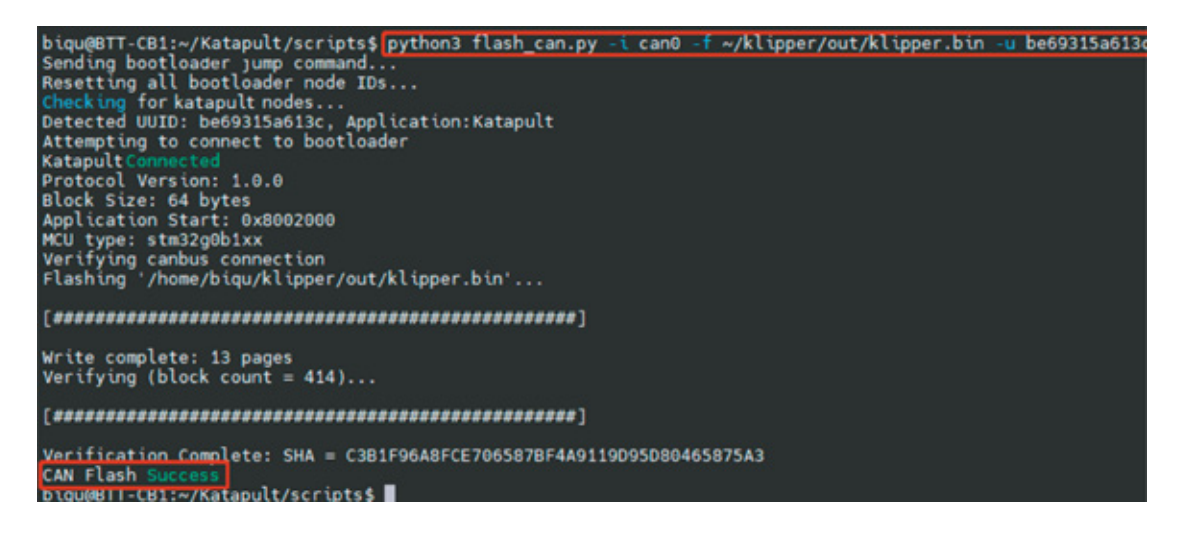

#### 4. Run:

#### python3 flash\_can.py -i can0 -q

to query. At this time, the Application changes from Katapult to Klipper, indicating that Klipper has been running normally

```
biqu@BTT-CB1:~/Katapult/scripts$ python3 flash_can.py -i can0 -q
Resetting all bootloader node IDs...
Checking for katapult nodes...
Detected UUID: be69315a613c, Application: Klipper
Query Complete
biqu@BTT-CB1:~/Katapult/scripts$
```
Raspberry Pi or CB1 update via DFU.

1. Please use a Type-C cable to connect the EBB SB2240/2209 CAN to the Raspberry Pi/CB1, and ensure that the USB\_5V jumper is connected, in order to supply power to the EBB SB2240/2209 CAN via Type-C.

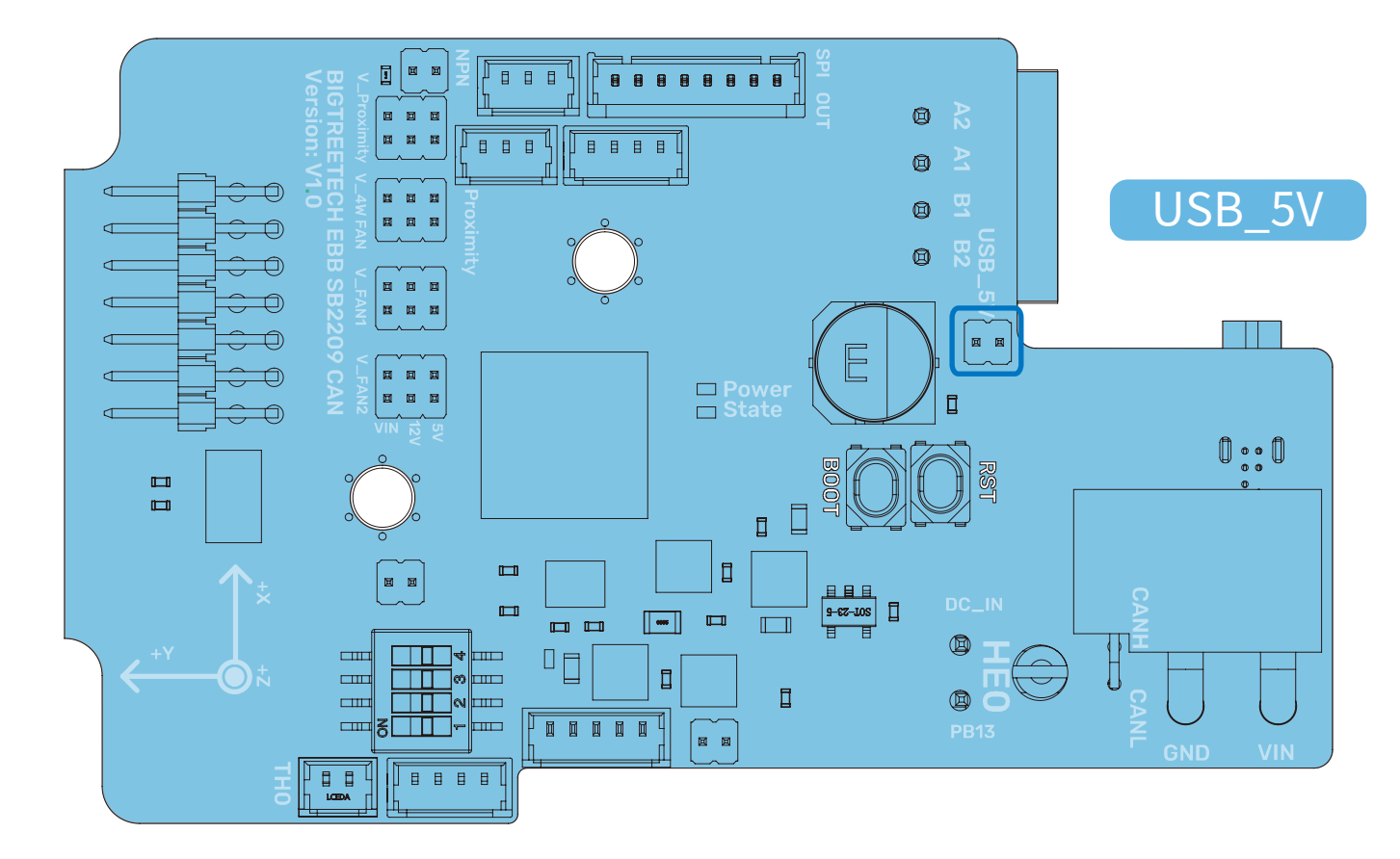

2. Press and hold the Boot button, and then click the Reset button to enter the DFU mode.

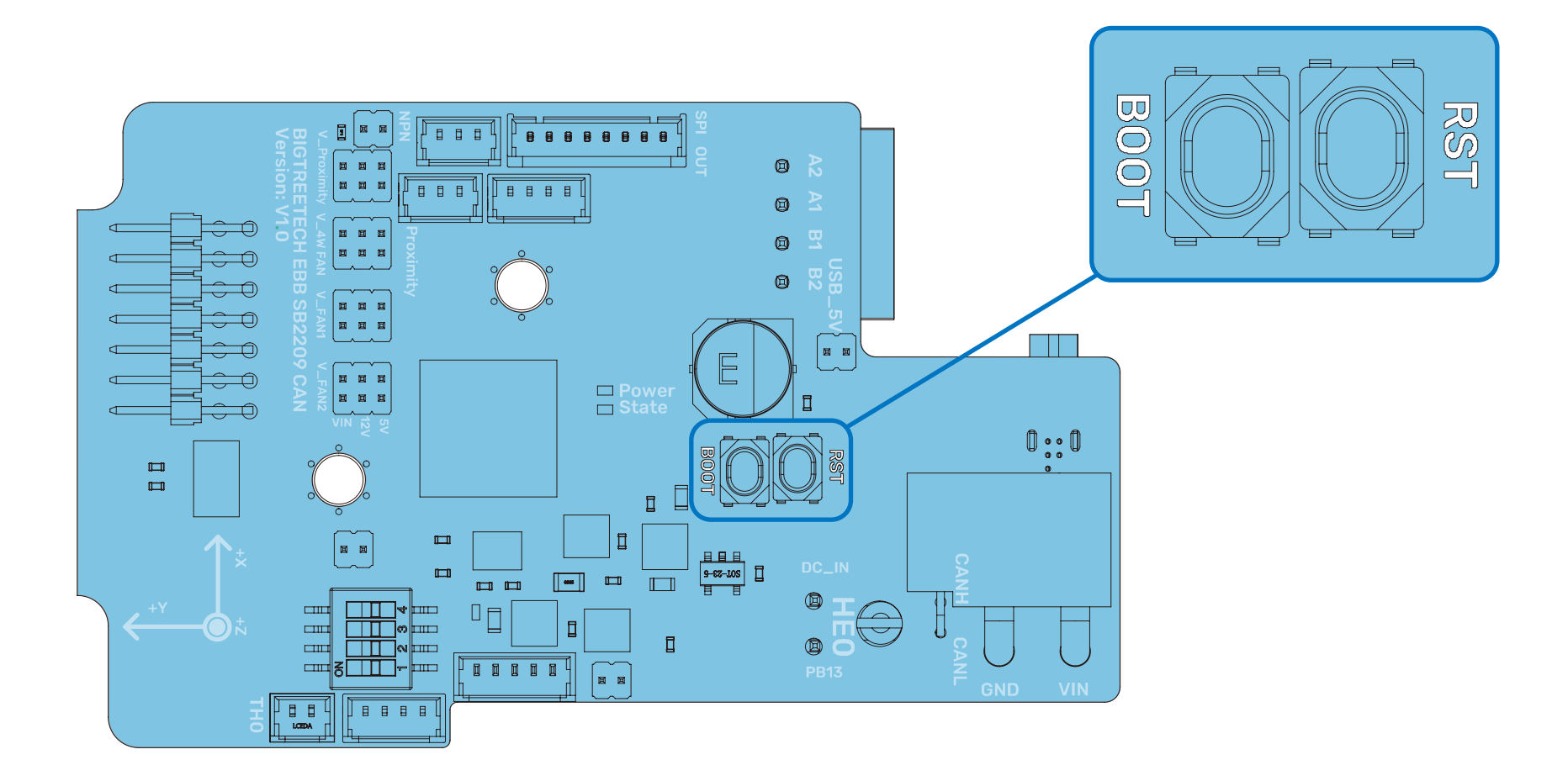

#### 3.Enter in the SSH terminal command line

lsusb

Query DFU device ID

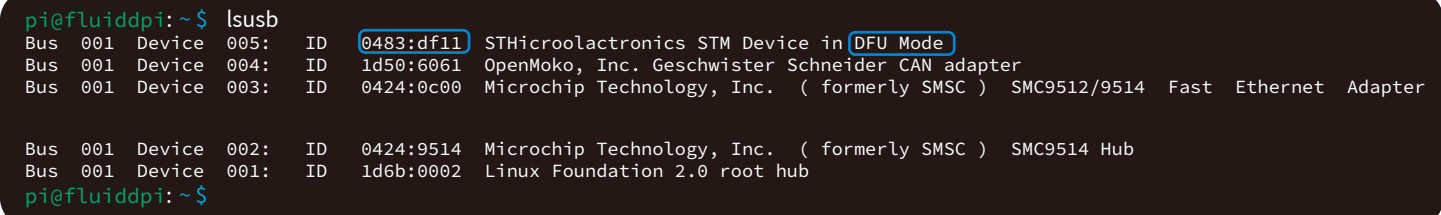

4.Run:

cd klipper

to enter to the klipper directory, then run the following command to write the firmware:

make flash FLASH\_DEVICE=0483:df11

Note: Replace 0483: df11 with the actual device ID found in the previous step.

 $5.$  The prompt  $\;$  File downloaded successfully indicates that the writing is completed. After the writing is completed, there will be an error message: dfu-util: Error during download get\_status, just ignore it.

#### 6. After the firmware is written, run

#### ls /dev/serial/by-id/

to query the serial ID of the device (this ID can only be found in the USB communication mode, and this step is ignored in CANBus mode).

7. If USB communication is used, after the first writing, it is not necessary to manually press the Boot and Reset buttons to enter the DFU mode when updating again. You can directly enter

make flash FLASH\_DEVICE=/dev/serial/by-id/usb-Klipper\_stm32g0b1xx\_0F0033000C504B4633373520-if00

to write the firmware (Note: replace/dev/serial/by id/xxx with the actual ID found in the previous step).

8. The prompt  $\left\{\right.$  File downloaded successfully indicates that the writing is completed. File downloaded successfully

After the writing is completed, there will be an error message: dfu-util: Error during download get status, just ignore it.

After flashing is complete, remove the USB\_5V jumper and the Type-C cable.

## Used with BIGTREETECH U2C module.

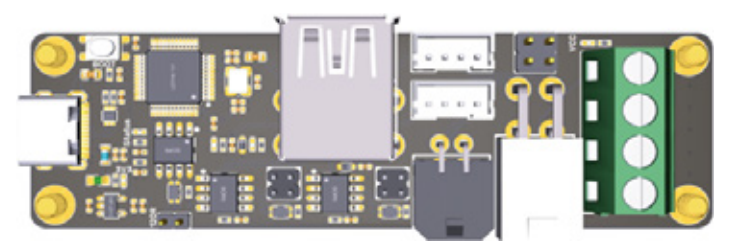

1. Enter the command

sudo nano /etc/network/interfaces.d/can0

#### in the SSH terminal and execute

allow-hotplug can0 iface can0 can static bitrate 1000000 up ifconfig \$IFACE txqueuelen 1024

Set the CAN-BUS speed to 1M (it must be consistent with the speed set in the firmware (1000000) CAN bus speed), save (Ctrl+S) and exit (Ctrl+X) after modification, and enter

#### sudo reboot

to restart Raspberry Pi.

2. Each device on CAN bus will generate a canbus uuid according to the UID of MCU, to find each microcontroller device ID, make sure the hardware is powered on and wired correctly, and then run:

 $\sim$ /klippy-env/bin/python  $\sim$ /klipper/scripts/canbus\_query.py can0

3. If an uninitialized CAN device is detected, the above command will report the device's canbus\_uuid.

Found canbus uuid=0e0d81e4210c

4. If Klipper has been running normally and connected to this device, then canbus uuid will not be reported, which is normal.

1. Enter Raspberry Pi IP address into your browser, and find the reference config for the motherboard in the directory shown below, if there is no such config available, update your Klipper source code to the newest version or download it from GitHub:

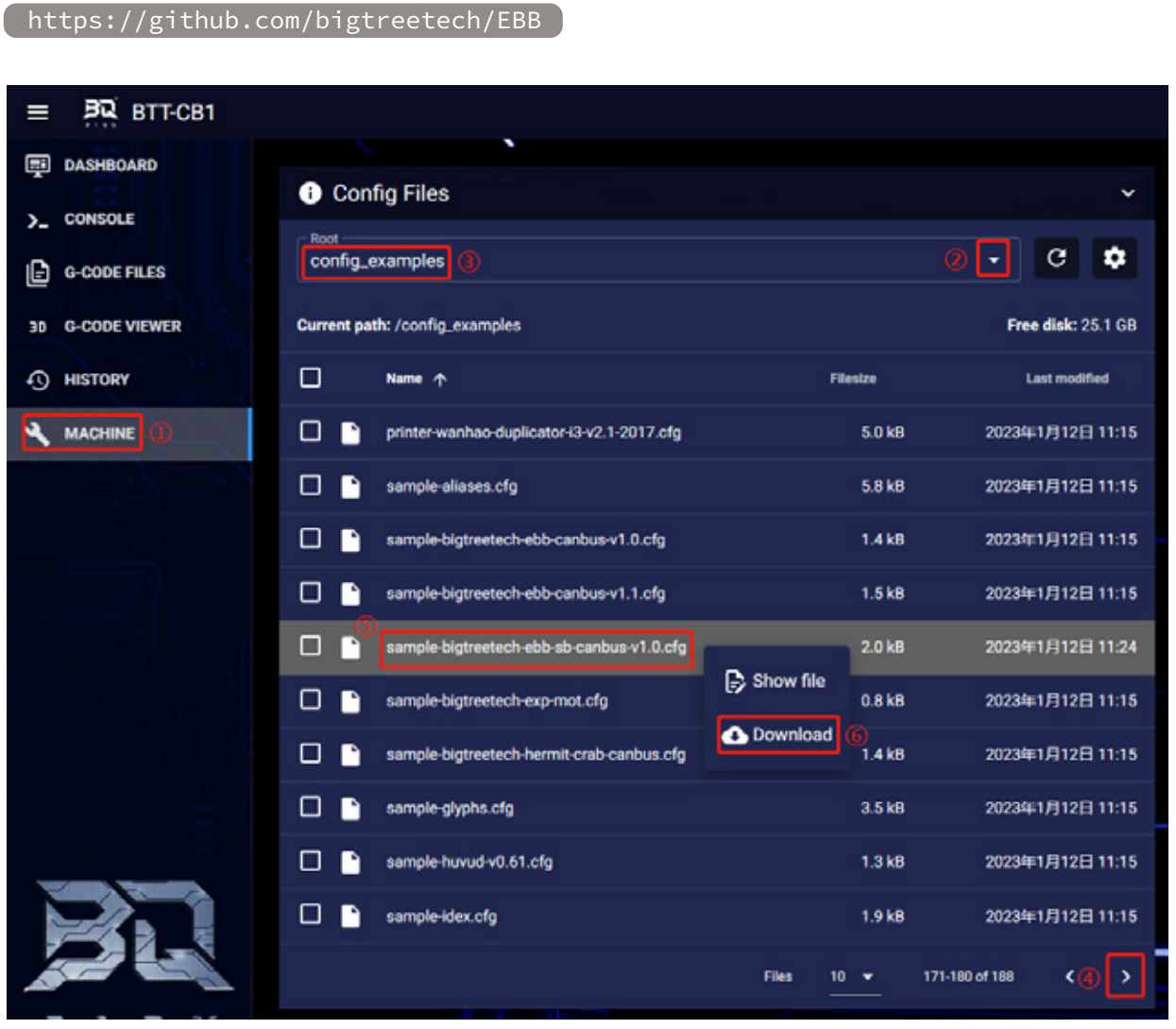

2. Upload the configuration file of the motherboard to Configuration Files.

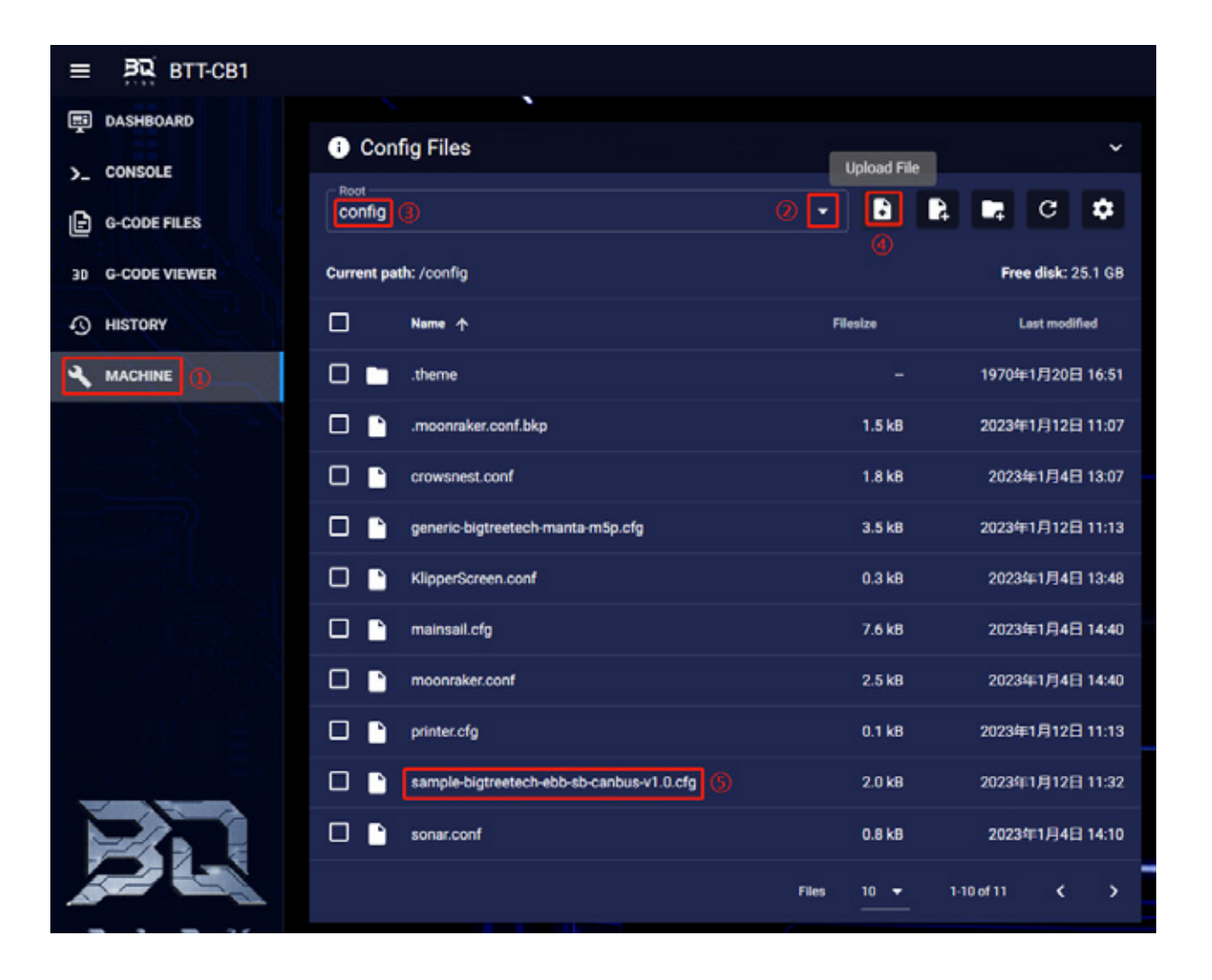

3. Add the configuration of this motherboard in the "printer. cfg" file:

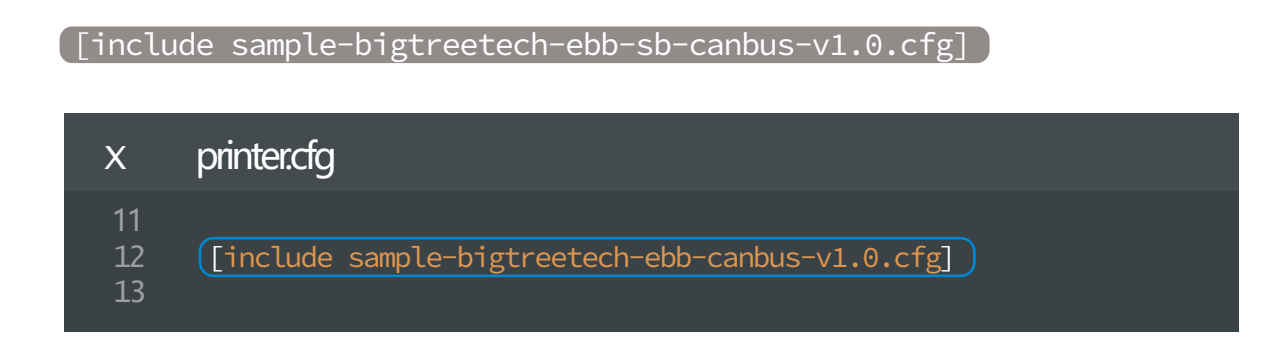

## 4. Enter the correct ID (USB serial or canbus).

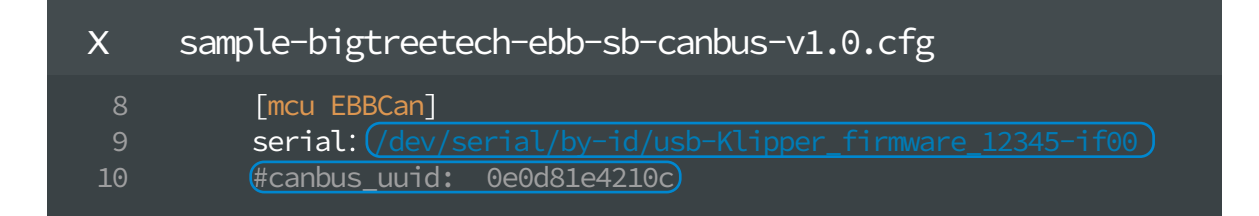

## 5. Configure the module's specific functions according to

https://www.klipper3d.org/Overview.html

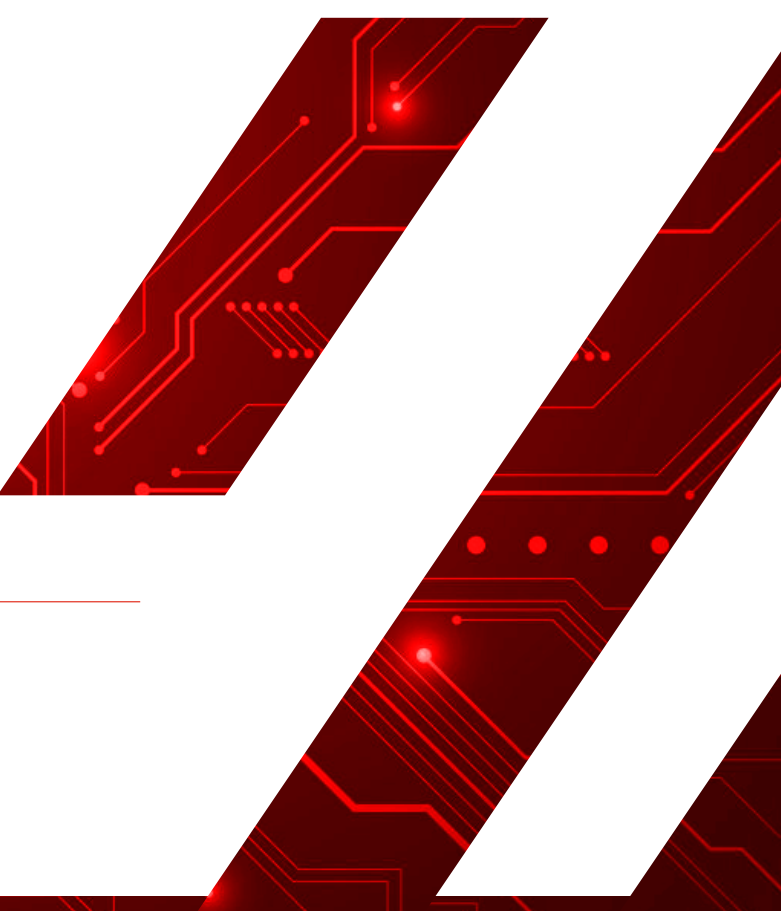

#### Website

ww w.bigtree-tech.com

GitHub www .github.com/bigtreetech

# Disco r d

www.discord.gg/5jdwbYYZuv